## **Dell™ Photo All-In-One Printer 944** ユーザーズガイド

左のリンクをクリックして、プリンタの機能と操作に関する情報を参照します。プリンタに含まれるその他のマニュアルに関する情報については、「[情報とその入手先」](file:///C:/data/CHM_OUT/systems/944/JA/ug/ug_ja.chm/ug_ja/findinfo.htm#533161)を参照してください。

Dell に消耗品を注文するには、次の操作を行います。

1. デスクトップのアイコンをダブルクリックします。

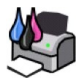

- 2. Dell の Web サイト **[www.dell.com/supplies](http://www.dell.com/supplies)** にアクセスします。
- 3. 電話で Dell プリンタの消耗品を注文します。各国のご注文用電話番号については、『オーナーズマニュアル』を参照してください。

Dell プリンタ サービスタグをお手元にご用意いただくと、よりスムーズにサービスをご利用いただけます。「[エクスプレスサービスコードとサービスタグナンバー」](file:///C:/data/CHM_OUT/systems/944/JA/ug/ug_ja.chm/ug_ja/findinfo.htm#536346)を参照してください。

# メモ、注意、および警告について

■ メモ: メモとは、プリンタをより活用するための重要な情報を示したものです。

● 注意: 注意とは、ハードウェアの故障またはデータの損失を引き起こす可能性のある問題を示し、問題を回避する方法について説明したものです。

▲ 警告: 警告とは、物品の破損やケガ、または人命にかかわる可能性のある問題を示したものです。

#### 本書の内容は予告なく変更される場合があります。 **(c) 2005 Dell Inc. All rights reserved.**

方法のいかんを問わず、Dell Inc. の書面による許諾なく本書の内容の一部または全部を複製することは禁止されています。

本書に使用される商標: *Dell*、*DELL* のロゴ、*Dell Picture Studio*、*Dell Ink Management System* は Dell Inc. の商標です。*Microsoft* および *Windows* は Microsoft Corporation の登録商標です。

本書中では、その他の商標および社名を各社の商号または製品名を示す呼称として使用する場合があります。Dell Inc. は、自社以外の商標および商品名に対して、いかなる所有権も主張するものではありません。

**Model 944**

**2005** 年 **5** 月 **SRV HC345 Rev.A00**

# プリンタ各部の名称とはたらき

- [プリンタ各部のはたらき](#page-1-0)
- [プリンタのセットアップ](#page-2-0)
- **[操作パネルの使用](#page-2-1)**
- $\no$  [用紙のセット](#page-6-0)
- [自動用紙センサーのはたらき](#page-7-0)

Dell Photo AIO Printer 944 は、さまざまな用途に使用できます。ご使用の際は、次の点に注意してください。

- l プリンタがコンピュータに接続されている場合、プロジェクトの作成には、プリンタの操作パネルまたはプリンタソフトウェアを使用できます。
- <sup>l</sup> スキャン、印刷、FAX の各機能を使用するには、プリンタがコンピュータに接続されている必要があります。
- <sup>l</sup> ドキュメントをコピーする場合や、メモリカード、USB メモリキー、または PictBridge 対応のデジタルカメラから印刷する場合は、プリンタをコンピュータに接続する必要はありません。

# <span id="page-1-0"></span>プリンタ各部のはたらき

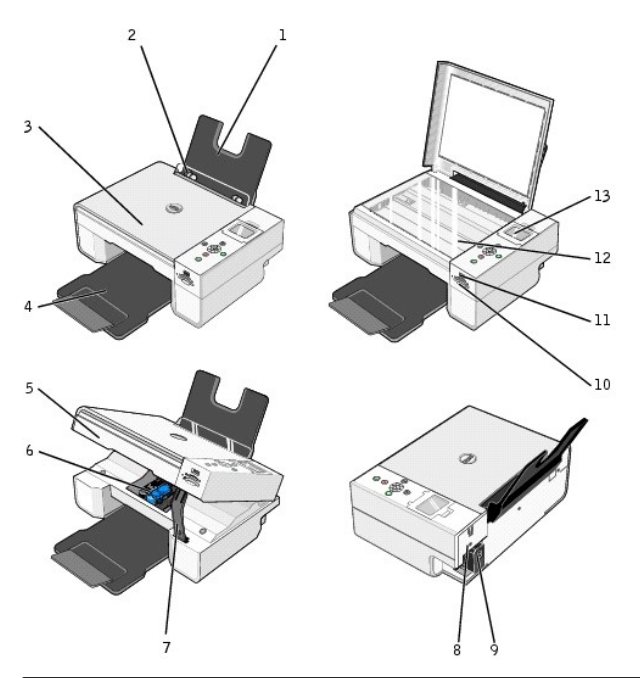

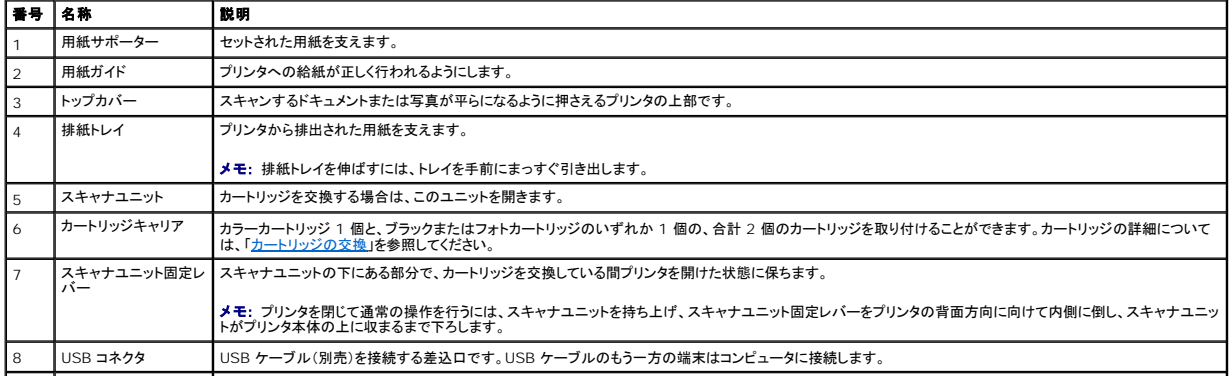

<span id="page-2-2"></span>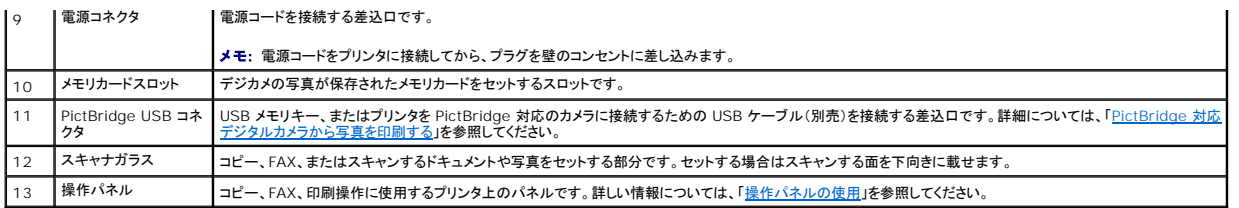

# <span id="page-2-0"></span>プリンタのセットアップ

**ジ メモ:** Dell Photo AIO Printer 944 は、Microsoft® Windows® 2000、Windows XP、Windows XP Professional x64 をサポートしています。

「プリンタのセットアップ」の指示に従って、ハードウェアおよびソフトウェアをインストールします。セットアップ中に問題が発生した場合は、「<u>セットアップに関するトラブルシューティング</u>」を参照してくださ<br>い。

### プリンタの言語設定

プリンタの言語を初めて設定する場合は、以下の手順に従います。

- 1. プリンタの電源を入れ、矢印ボタン 1 ト を押して目的の言語を検索します。
- 2. [設定]ボタン √ を押して、言語を選択します。

### プリンタの言語設定の変更

操作パネルで通常使用する言語を変更するには、以下の手順に従います。

- 1. 電源ボタン 3 を押して、プリンタの電源をオンにします。
- 2. 矢印ボタン▼ を押して、[セットアップ]を表示します。
- 3. [設定]ボタン ◇ を押します。
- 4. 矢印ボタン を押して、[言語]を表示します。
- 5. 矢印ボタン ▶ を押して、目的の言語を探します。
- 6. [設定]ボタン √ を押して、言語を選択します。

# <span id="page-2-1"></span>操作パネルの使用

操作パネルボタンを使用して、ドキュメントのスキャン、コピー、カスタマイズを行うことができます。プリンタの電源がオンになると、電源ボタン ◎ が点灯します。

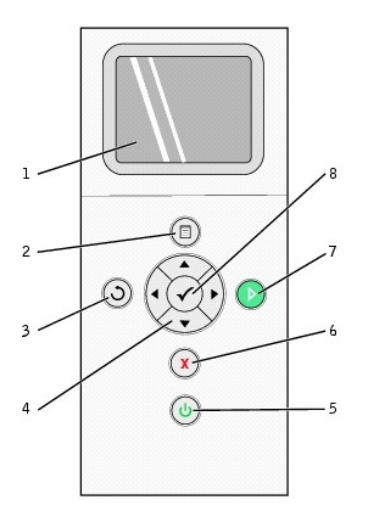

<span id="page-3-0"></span>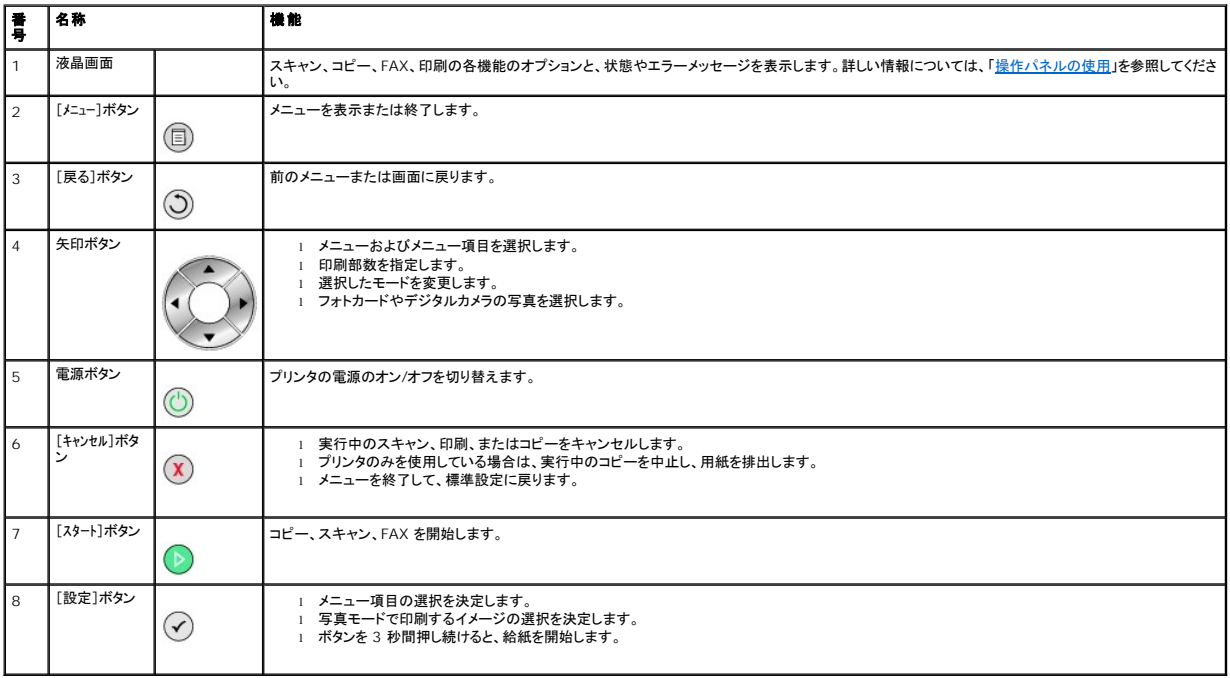

### 操作パネルのメニュー

[メニュー]ボタン <sup>(</sup> ⋓) を押すと、以下のメニューが表示されます。矢印ボタン 一 ■ を使用して、各メニューの使用可能なオプションをスクロールします。目的の設定が表示されたら、もう一度[メニュー]ボ タン └─ を押して設定を保存し、次の使用可能なメニューに移ります。

### コピーモード

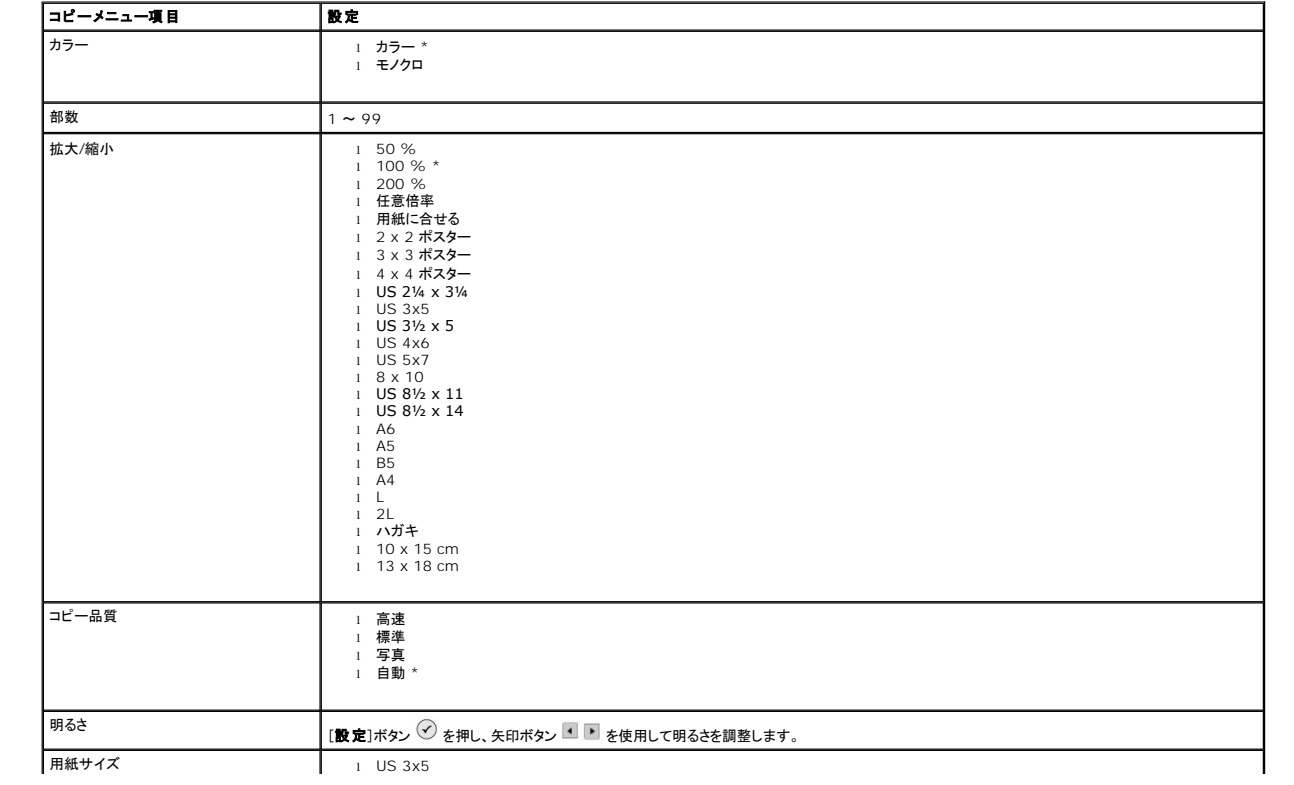

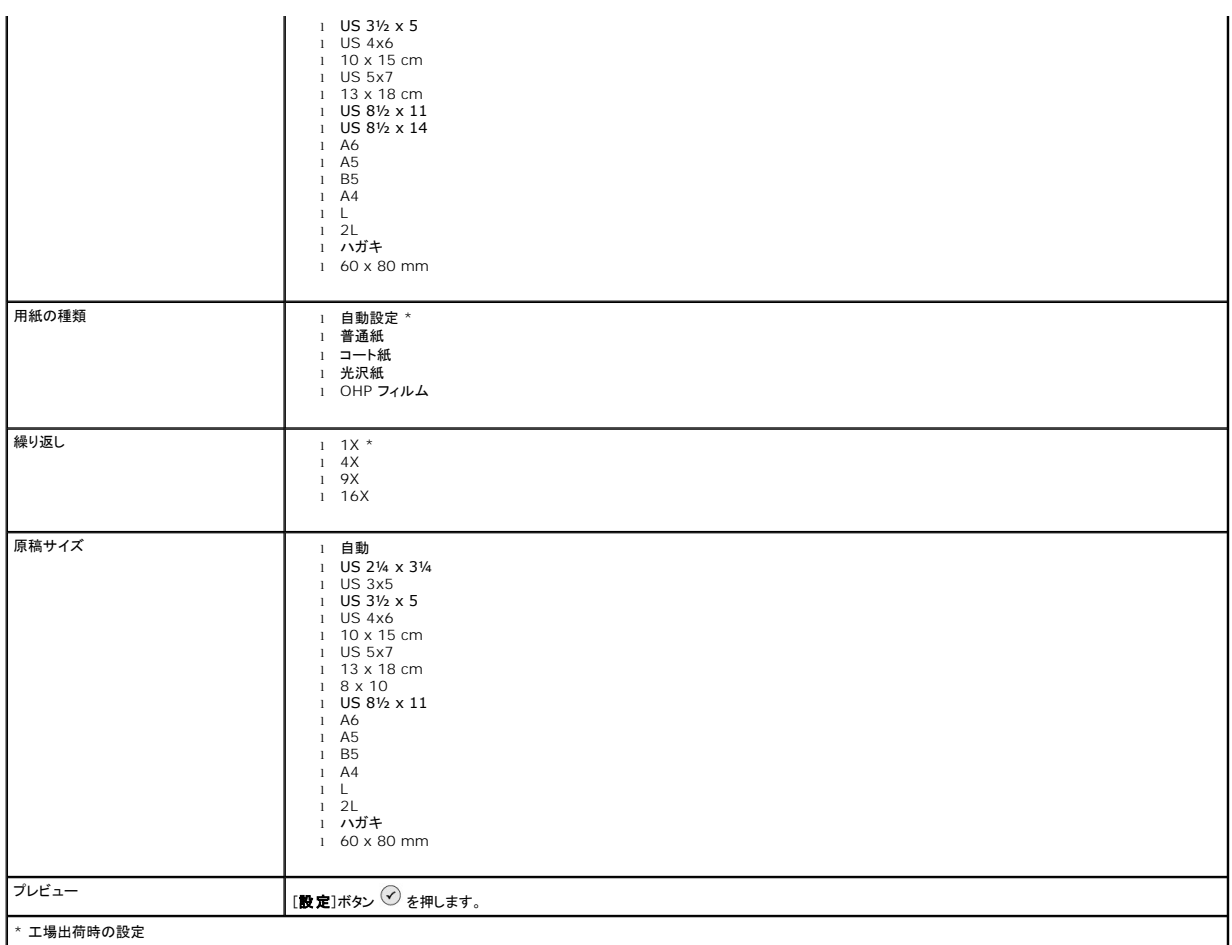

### 写真モード

メモリカードまたは USB メモリキーをプリンタに挿入すると、次のオプションが使用できるようになります。

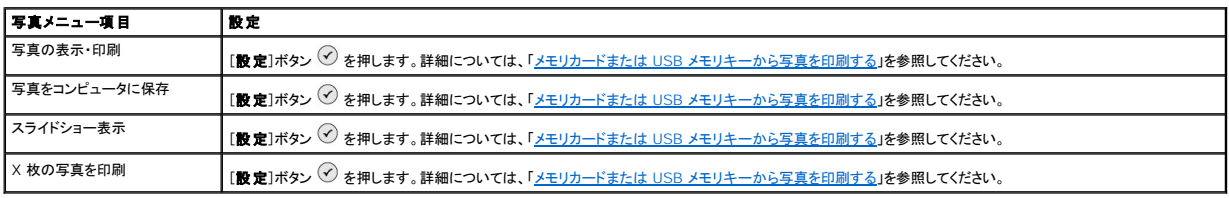

[メニュー]ボタン を押すと、その他の写真メニュー項目にアクセスできます。

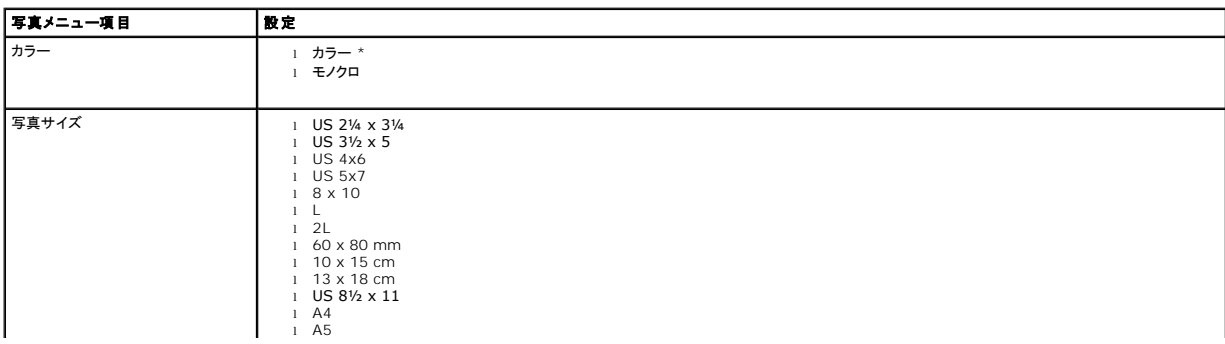

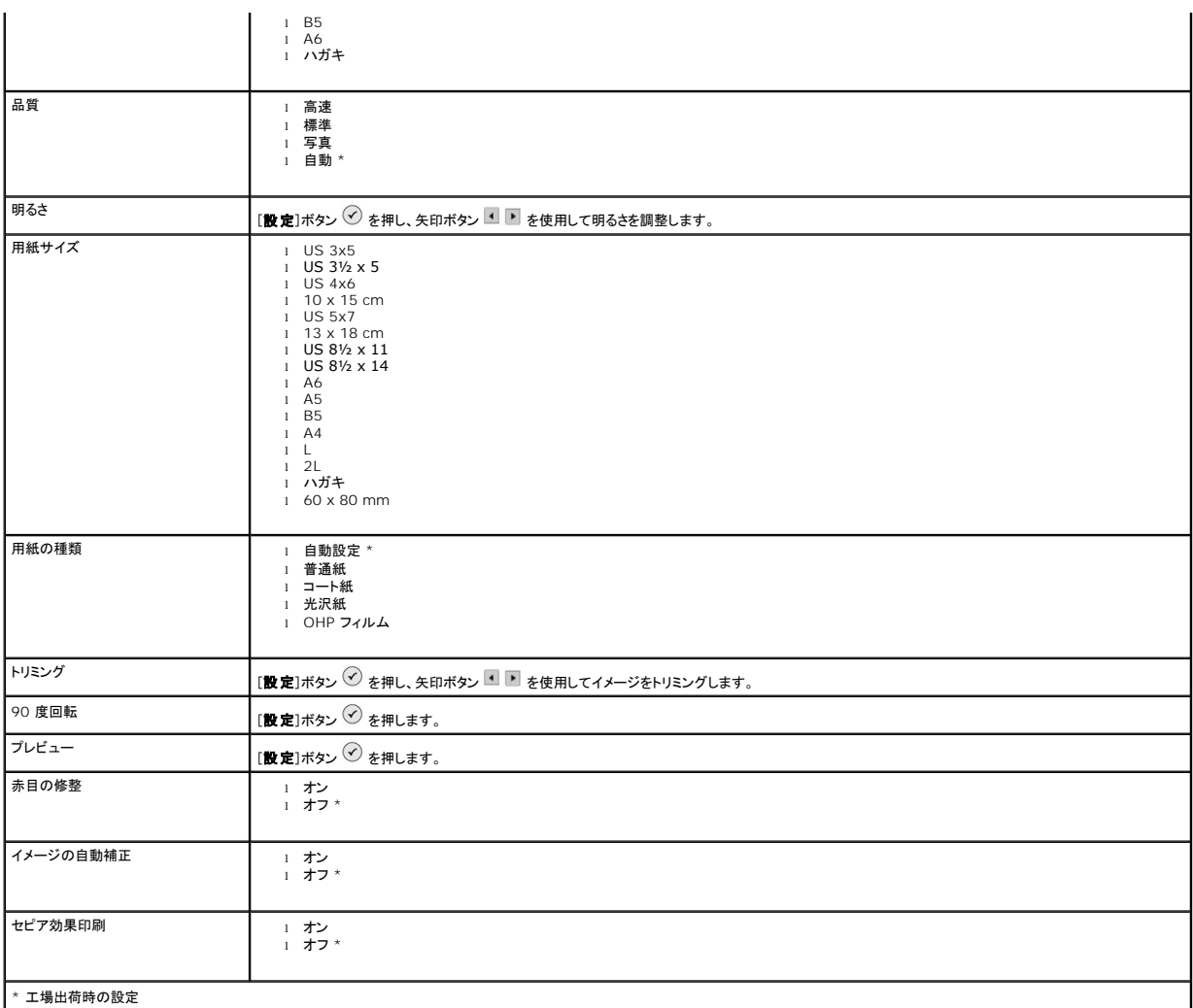

### スキャンモード

[スキャン]サブメニューは、プリンタがコンピュータまたはネットワークアダプタに接続されているときのみ使用できます。[スキャン]モードを選択したら、スキャンしたドキュメントの保存先となるコンピュータを 選択します。矢印ボタン ■ ■ を押して、使用できるコンピュータのリストをスクロールします。[メニュー]ボタン ➡️ を押すと、名前が表示されているコンピュータが選択されます。

■ メモ: プリンタがローカル接続されている場合は、[スキャン]サブメニューは表示されず、ホストコンピュータが自動的に選択されます。

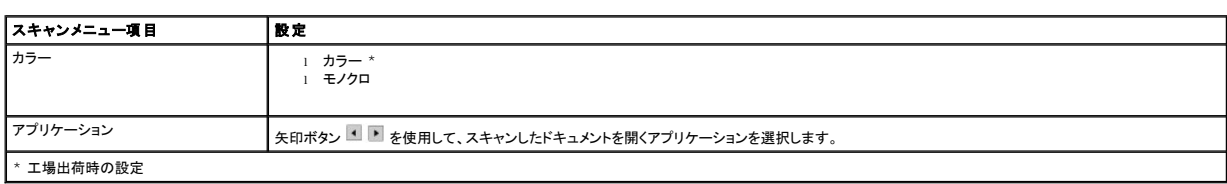

### セットアップモード

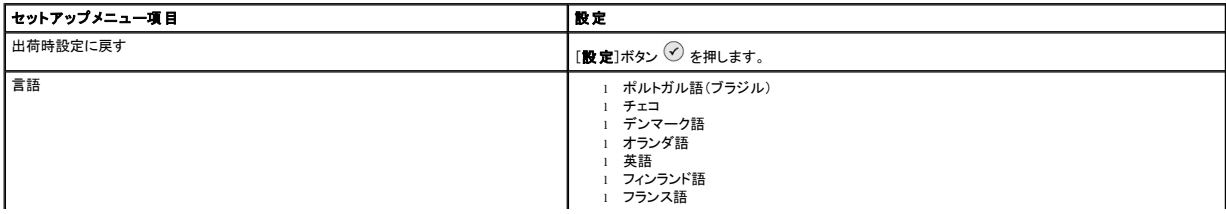

<span id="page-6-1"></span>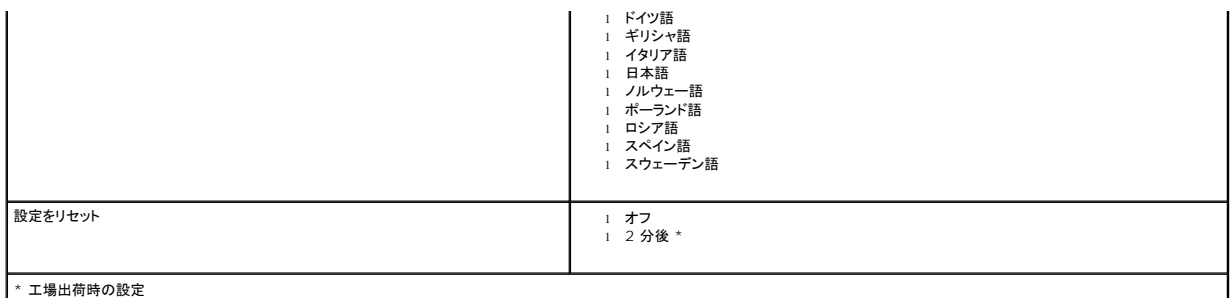

### メンテナンスモード

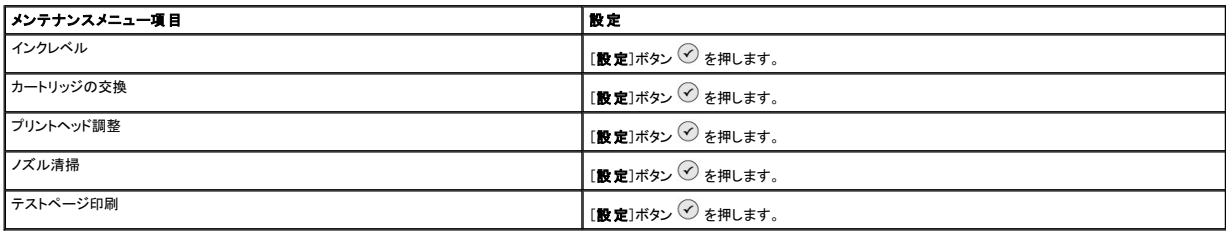

### <span id="page-6-0"></span>用紙のセット

1. 用紙をさばきます。

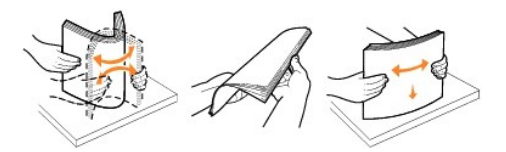

- 2. 用紙サポーターの中央に用紙をそろえて置きます。
- 3. 用紙ガイドを用紙の端に合わせます。

■ メモ: 両方の用紙ガイドを同時に引っ張らないでください。一方の用紙ガイドを移動すると、もう一方はそれに合わせて適当な位置に移動します。

メモ: 用紙をプリンタに無理に押し込まないでください。用紙は、用紙サポーターの表面に沿うように平らに置き、両端が両方の用紙ガイドに接するようにセットします。

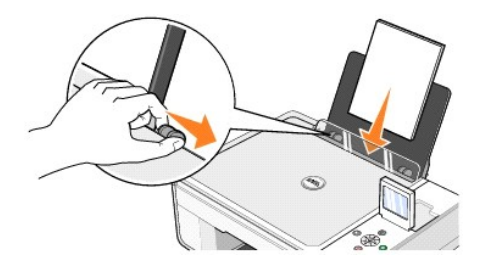

フォトペーパーは、印刷面(光沢のある面)を上にして縦置きにセットします。

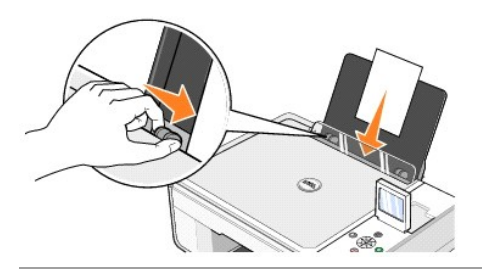

### <span id="page-7-0"></span>自動用紙センサーのはたらき

プリンタには自動用紙センサーが備わっており、次の種類の用紙を検出できます。

- l 普通紙
- <sup>l</sup> OHP フィルム
- 1 光沢紙/フォトペーパー

これらの種類の用紙をセットすると、プリンタが用紙の種類を検出して、[品質**/**速度]設定が自動的に調整されます。

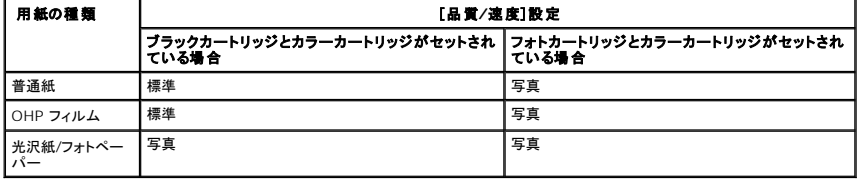

メモ: プリンタは用紙サイズを検出することはできません。

用紙サイズを選択するには、次の操作を行います。

- 1. ドキュメントを開いた状態で、[ファイル]、[印刷]の順にクリックします。
- 2. [印刷]ダイアログボックスで、[設定]または[プロパティ]をクリックします(プログラムまたはオペレーティングシステムによって異なります)。 [印刷設定 ]ダイアログボックスが表示されます。
- 3. [印刷設定]タブで、用紙のサイズを選択します。
- 4. [**OK**]をクリックします。

自動用紙センサーは、オフに切り替えない限り常にオンの状態になっています。特定の印刷ジョブのために自動用紙センサーをオフにするには、次の操作を行います。

- 1. ドキュメントを開いた状態で、[ファイル]、[印刷]の順にクリックします。
- 2. [印刷 ]ダイアログボックスで、[設定]または[プロパティ]をクリックします(プログラムまたはオペレーティングシステムによって異なります)。

[印刷設定 ]ダイアログボックスが表示されます。

- 3. [印刷設定 ]タブをクリックします。
- 4. [用紙の種類]ドロップダウンメニューから用紙の種類を選択します。
- 5. [**OK**]をクリックします。

印刷実行時に常に自動用紙センサーをオフにするには、次の操作を行います。

- 1. *Windows XP* の場合は、[スタート]ボタンをクリックして、[コントロール パネル][プリンタとその他のハードウェア]、[プリタンと **FAX**]の順に選択します。 *Windows 2000* の場合は、[スタート]ボタンをクリックして、[設定]、[プリンタ ]の順にクリックします。
- 2. [Dell Photo AIO Printer 944]のアイコンを右クリックします。
- 3. [印刷設定]をクリックします。
- 4. [印刷設定]タブをクリックします。
- 5. [用紙の種類 ]ドロップダウンメニューから用紙の種類を選択します。
- 6. [**OK**]をクリックします。

## 付録

- Dell [テクニカルサポートのご利用条件](#page-8-0)
- Dell [へのお問い合わせ](#page-8-1)
- [保証および返品条件](#page-8-2)

# <span id="page-8-0"></span>**Dell** テクニカルサポートのご利用条件

技術者によるテクニカルサポートをお受けいただくには、トラブルシューティングに対するお客様のご協力とご自身での操作が必要となります。サポートでは、オペレーティングシステム、ソフトウェア、ハ ードウェアなどの出荷時の設定への復元と、プリンタおよび Dell が取り付けを行ったすべてのハードウェアの機能の適正についての確認を行います。技術者によるこのテクニカルサポートのほかに、<br>Dell Support でのオンラインテクニカルサポートもご利用いただけます。テクニカルサポートの追加オプションをご購入いただくことができます。

Dell では、プリンタおよび Dell がインストールを行ったすべてのソフトウェアと周辺機器に対して、限定テクニカルサポートを提供しています。Software & Peripherals (DellWare)、<br>ReadyWare、Custom Factory Integration (CFI/DellPlus) などから購入およびインストールされたものを含む、サードパーティ製ソフトウェアおよび周辺機器に対するサポートは、それらの製<br>

# <span id="page-8-1"></span>**Dell** へのお問い合わせ

Dell Support には、**[support.dell.com](http://support.dell.com/)** からアクセスできます。最初に表示されるページで地域を選択し、要求される詳細に記入すると、ヘルプツールおよび情報にアクセスできます。

オンラインでの Dell へのお問い合わせには、次のアドレスをご利用ください。

- l インターネット <u>[www.dell.com/](http://www.dell.com/)</u><br><u>[www.dell.com/ap/](http://www.dell.com/ap)</u>(アジア太平洋諸国のみ) <u>[www.euro.dell.com](http://www.euro.dell.com/)</u>(ヨーロッパのみ)<br><u>[www.dell.com/la/](http://www.dell.com/la)</u>(中南米諸国のみ) [www.dell.com/jp](http://www.dell.com/jp)(日本のみ)
- 1 匿名 FTP(ファイル転送プロトコル) <u>[ftp.dell.com/](http://ftp.dell.com/)</u><br>ログインユーザー名: anonymous、およびお客様の E メールアドレスとパスワードを使用します。
- <sup>l</sup> E メールサポートサービス [mobile\\_support@us.dell.com](mailto:mobile_support@us.dell.com) <u>[support@us.dell.com](mailto:support@us.dell.com)</u><br><u>[apsupport@dell.com](mailto:apsupport@dell.com)</u>(アジア太平洋諸国のみ)<br><u>[support.euro.dell.com](http://support.euro.dell.com/)</u>(ヨーロッパのみ)
- <sup>l</sup> E メール見積サービス <u>[sales@dell.com](mailto:sales@dell.com)</u><br><u>[apmarketing@dell.com](mailto:apmarketing@dell.com)</u>(アジア太平洋諸国のみ)
- l F メール情報サービス [info@dell.com](mailto:info@dell.com)

## <span id="page-8-2"></span>保証および返品条件

Dell Inc.(以下「Dell」といいます)は、ハードウェア製品の製造のために、新品、または業界標準の慣例に従い新品と同等とみなされる部品およびコンポーネントを使用しています。お使いのプリンタに 対する Dell の保証についての詳細は、『オーナーズマニュアル』を参照してください。

# BSD License and Warranty Statements

Copyright (c) 1991 The Regents of the University of California. All rights reserved.

Redistribution and use in source and binary forms, with or without modification, are permitted provided that the following conditions are met:

- 1. Redistributions of source code must retain the above copyright notice, this list of conditions and the following disclaimer.
- 2. Redistributions in binary form must reproduce the above copyright notice, this list of conditions and the following disclaimer in the documentation and/or other materials provided with the distribution.
- 3. The name of the author may not be used to endorse or promote products derived from this software without specific prior written permission.

THIS SOFTWARE IS PROVIDED BY THE AUTHOR "AS IS" AND ANY EXPRESS OR IMPLIED WARRANTIES, INCLUDING, BUT NOT LIMITED TO, THE IMPLIED WARRANTIES OF MERCHANTABILITY AND FITNESS FOR A PARTICULAR PURPOSE ARE DISCLAIMED. IN NO EVENT SHALL THE AUTHOR<br>INDIRECT, INCIDENTAL, SPECIAL, EXEMPLARY, OR CONSEQUENTIAL DAMAGES (INCLUDING, BUT NOT LIMITED TO, PROCUREMENT

# コピー

- [操作パネルを使用してドキュメントをコピーする](#page-10-0)
- [コンピュータを使用してドキュメントをコピーする](#page-10-1)
- [操作パネルを使用して写真をコピーする](#page-11-0)
- [コンピュータを使用して写真をコピーする](#page-12-0)
- [コピー設定を変更する](#page-13-0)

# <span id="page-10-0"></span>操作パネルを使用してドキュメントをコピーする

- 1. プリンタの電源をオンにします。
- 2. 用紙をセットします。詳細については、[「用紙のセット」](file:///C:/data/CHM_OUT/systems/944/JA/ug/ug_ja.chm/ug_ja/about.htm#1006705)を参照してください。

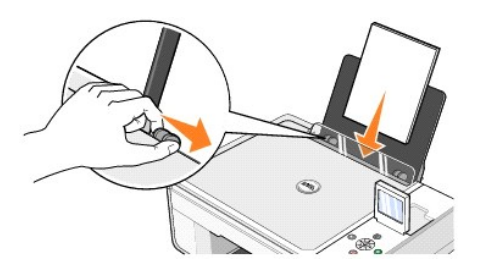

- 3. トップカバーを開きます。
- 4. コピーする面を下にして、原稿をスキャナガラス面にセットします。このとき、原稿の表の左上の角を、プリンタの矢印に合わせるようにセットします。

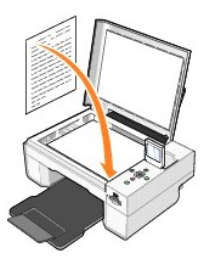

5. トップカバーを閉じます。

- 6. コピー設定を変更する場合は、[メニュー]ボタン <sup></sup> を押します。詳細については、「<u>[操作パネルのメニュー](file:///C:/data/CHM_OUT/systems/944/JA/ug/ug_ja.chm/ug_ja/about.htm#1006452)</u>」を参照してください。
- 7. 操作パネルの[スタート]ボタン を押します。現在指定されているコピー設定([カラー]または[モノクロ])でコピーされます。 ディスプレイに「コピー中」と表示されます。

■ メモ: コピーの設定を指定せずに[スタート]ボタン ● を押した場合は、原稿は標準設定の[カラー]でコピーされます。

# <span id="page-10-1"></span>コンピュータを使用してドキュメントをコピーする

- 1. コンピュータとプリンタが接続された状態であることを確認し、電源をオンにします。
- 2. 用紙をセットします。詳細については、「<u>用紙のセット</u>」を参照してください。

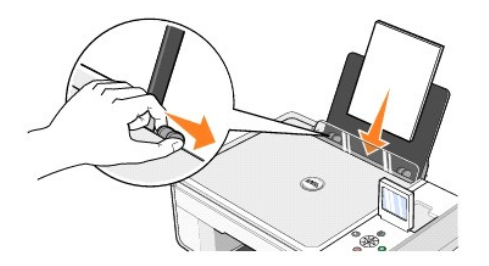

- 3. トップカバーを開きます。
- 4. コピーする面を下にして、原稿をスキャナガラス面にセットします。このとき、原稿の表の左上の角を、プリンタの矢印に合わせるようにセットします。

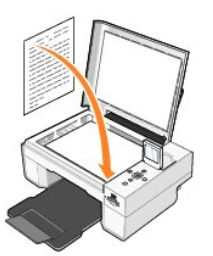

- 5. トップカバーを閉じます。
- 6. [スタート]メニューから、[プログラム ]または[すべてのプログラム]、[**Dell** プリンタ]、[**Dell Photo AIO Printer 944**]、[**Dell AIO** ナビ]の順にクリックします。

[**Dell AIO** ナビ ]が表示されます。

- 7. [コピー]ドロップダウンメニューから、コピー部数(1 ~ 99)およびカラー設定を選択します。
- 8. [コピー設定を表示]をクリックして、次の操作を実行します。
	- コピー品質の選択
	- 用紙サイズの選択
	- 原稿サイズの選択
	- ドキュメントの濃度調整
	- ドキュメントの縮小または拡大
- 9. 設定の変更が完了したら、[コピー]をクリックします。

# <span id="page-11-0"></span>操作パネルを使用して写真をコピーする

- 1. プリンタの電源をオンにします。
- 2. 光沢のある印刷面を上にして、フォトペーパーをセットします。詳細については、[「用紙のセット](file:///C:/data/CHM_OUT/systems/944/JA/ug/ug_ja.chm/ug_ja/about.htm#1006705)」を参照してください。

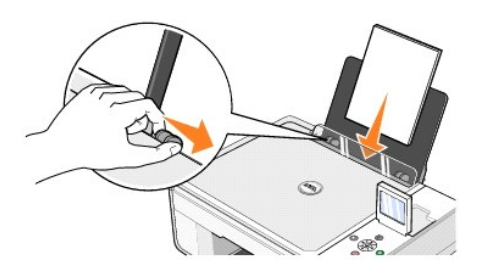

- 3. トップカバーを開きます。
- 4. コピーする面を下にして、写真をスキャナガラス面にセットします。このとき、写真の表の左上の角を、プリンタの矢印に合わせるようにセットします。

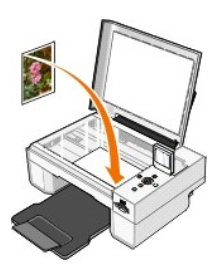

- 5. トップカバーを閉じます。
- 6. [コピー品質]サブメニューから[写真]を選択します。詳細については、「<u>操作パネルのメニュー</u>」を参照してください。
- 7. [スタート ]ボタン を押します。

# <span id="page-12-0"></span>コンピュータを使用して写真をコピーする

- 1. コンピュータとプリンタが接続された状態であることを確認し、電源をオンにします。
- 2. 光沢のある印刷面を上にして、フォトペーパーをセットします。詳細については、[「用紙のセット](file:///C:/data/CHM_OUT/systems/944/JA/ug/ug_ja.chm/ug_ja/about.htm#1006705)」を参照してください。

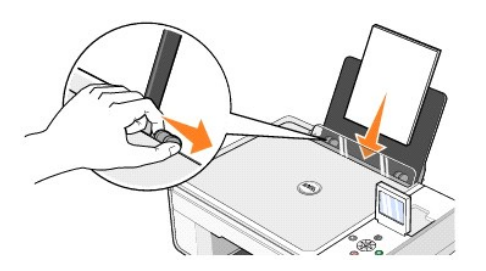

- 3. トップカバーを開きます。
- 4. コピーする面を下にして、写真をスキャナガラス面にセットします。このとき、写真の表の左上の角を、プリンタの矢印に合わせるようにセットします。

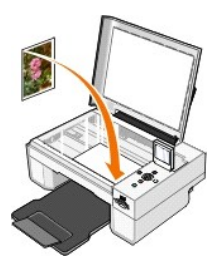

- 5. トップカバーを閉じます。
- 6. [スタート]メニューから、[プログラム ]または[すべてのプログラム]、[**Dell** プリンタ]、[**Dell Photo AIO Printer 944**]、[**Dell AIO** ナビ]の順にクリックします。 [**Dell AIO** ナビ ]が表示されます。
- 7. [プレビュー]をクリックします。
- 8. 印刷する範囲に合わせて点線の位置を調整します。
- 9. [コピー]セクションで、印刷部数を指定し、[カラー写真]または[モノクロ写真]のいずれかのオプションを選択します。
- 10. [コピー設定を表示]をクリックして、次の操作を実行します。
	- コピー品質の選択
	- 用紙サイズの選択
	- 原稿サイズの選択
	- ドキュメントの濃度調整
	- ドキュメントの縮小または拡大
- 11. 設定の変更が完了したら、[コピー]をクリックします。

# <span id="page-13-0"></span>コピー設定を変更する

- 1. [スタート]メニューから、[プログラム ]または[すべてのプログラム]、[**Dell** プリンタ]、[**Dell Photo AIO Printer 944**]、[**Dell AIO** ナビ]の順にクリックします。
- [**Dell AIO** ナビ]が表示されます。
- 2. コピー部数およびカラーを選択します。
- 3. [**コピー設 定を表 示**]をクリックして、次の操作を実行します。
	- コピー品質の選択
	- 用紙サイズの選択
	- 原稿サイズの選択
	- ドキュメントの濃度調整
	- ドキュメントの縮小または拡大
- 4. [アドバンス]ボタンをクリックして、用紙サイズおよび品質などのオプションを変更します。
- 5. オプションを変更するには、次のタブをクリックします。

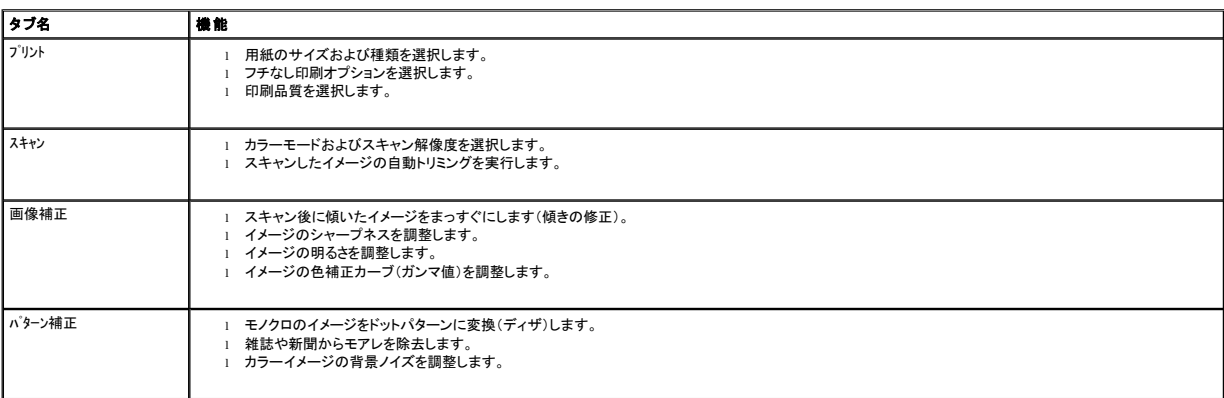

6. コピー設定の変更が完了したら[**OK**]をクリックし、次に[コピー]をクリックします。

### <span id="page-14-2"></span>**FAX**

- Windows XP に Microsoft FAX [コンソールをインストールする](#page-14-0)
- Microsoft FAX コンソール(Windows XP)または FAX サービスの管理([Windows 2000](#page-14-1))を設定する
- [操作パネルを使用して紙のドキュメントを](#page-15-0) FAX する
- [コンピュータを使用して紙のドキュメントを](#page-15-1) FAX する
- [保存されたドキュメントを](#page-16-0) FAX する
- FAX コンソールまたは FAX [サービスの管理を使用して](#page-16-1) FAX を受信する
- FAX コンソールまたは FAX [サービスの管理を使用して、送受信済み](#page-16-2) FAX を表示する
- FAX コンソールまたは FAX [サービスの管理を使用して](#page-16-3) FAX の状態を表示する
- FAX [構成を変更する](#page-17-0)

このプリンタで FAX を送信するには、モデムを取り付け、Microsoft Fax がインストールされたコンピュータにプリンタを接続する必要があります。操作を進める前に、コンピュータに Microsoft Fax<br>がインストールされていることを確認します。確認するには、[**スタート**]ボタンをクリックして、[**7 ログラム**]または[**すべてのプログラム] [アクセサリ]、[通信]**の順に選択します。

#### Windows XP の場合

- 1 一覧に FAX が表示される場合は、Microsoft Fax がインストールされています。「<u>Microsoft FAX コンソール(Windows XP)または FAX サービスの管理([Windows 2000](#page-14-1))を設定する</u>」<br> に進みます。
- 1 一覧に FAX が表示されない場合、「Windows XP に Microsoft FAX [コンソールをインストールする」](#page-14-0)に進みます。

Windows 2000 の場合は、FAX サービスの管理が自動的にインストールされます。

### <span id="page-14-0"></span>**Windows XP** に **Microsoft FAX** コンソールをインストールする

- 1. [スタート]ボタンをクリックして、[設定]、[コントロール n'ネル]の順にクリックします。[作業する分野を選びます]画面で、[プログラムの追加と削除]をクリックします。
- [プログラムの追加と削除 ]ダイアログボックスが開きます。
- 2. [**Windows** コンポーネントの追加と削除]をクリックします。
- 3. [コンポーネント]一覧の[**FAX** サービス]チェックボックスをオンにします。
- 4. [次へ]をクリックします。
- 5. [完了]をクリックします。
- 6. [プログラムの追加と削除 ]ダイアログボックスで[閉じる]をクリックます。

### <span id="page-14-1"></span>**Microsoft FAX** コンソール(**Windows XP**)または **FAX** サービスの管理(**Windows 2000**)を設定す る

FAX 機能を設定するには、次の操作を行います。

- 1. [スタート]ボタンをクリックして、[プログラム]または[すべてのプログラム]、[アクセサリ]、[通信]、[**FAX**]の順にクリックし、[**FAX** コンソール](Windows XP の場合)または[**FAX** サービスの管理] .....<br>(Windows 2000 の場合)をクリックします。
- 2. [**FAX** 構成ウィザード]の起動画面で[次へ]をクリックします。
- 3. [送信者情報]画面で、FAX 送付状に表示する情報を入力し、[次へ]をクリックします。
- 4. [**FAX** の送信または受信デバイスの指定]画面の[**FAX** デバイスを選択してください]一覧で、コンピュータにインストールされているモデムを選択します。
- 5. FAX の送信を無効にするには、[送信可能にする]チェックボックスをオフにします。
- 6. [手動で応答する ]ボタンまたは[自動的に応答する ]ボタンのいずれかをクリックします。[自動的に応答する]を選択した場合は、呼び出し回数を選択します。
- 7. FAX を受信するには、[受信可能にする ]チェックボックスをオンにします。

**メモ: [受信可能にする**]チェックボックスをオンにすると、FAX の受信は可能になりますが、コンピュータのモデムがすべての電話に応答するようになり、通常の通話を受信できなくなる場合が<br>あります。

- 8. [次へ]をクリックします。
- 9. [**送信増末識別**(TSID)]画面で、[**TSID**]ボックスに識別情報(通常、送信側の FAX 番号および名前、または企業名)を入力します。この情報は、送信した FAX のヘッダーの部分に表示さ<br>れ、受信者側で送信者側の FAX 機材を識別するために使用されます。
- メモ: 地域によっては、TSID の入力が必須となる場合があります。
- 10. [次へ]をクリックします。
- **▲ メモ:** 手順 11 ~ 14 は、手順 7 で FAX を受信可能に設定した場合にのみ実行します。
- 11. [被呼端末識別(CSID)]画面の[**CSID**]ボックスに、CSID を入力します。この情報により、FAX が正しい受信者に送信されたかどうか確認できます。
- 12. [次へ]をクリックします。
- 13. 受信した FAX を自動的に印刷するには、[ルーティングオプション ]画面で[印刷する]チェックボックスをオンにします。このオプションを選択した場合は、受信した FAX を印刷するプリンタに **Dell Photo AIO Printer 944** を指定します。
- **◇ メモ:** FAX を自動的に印刷するには、プリンタの電源をオンにしてコンピュータに接続する必要があります。
- 14. FAX のコピーをフォルダに保存する場合は、[71ルダに保存する]チェックボックスをオンにします。このオプションを選択した場合、FAX のコピーを保存する場所を指定できます。
- 15. 「次へ]をクリックします。
- 16. [構成の概要]リストで設定を確認して、[完了]をクリックします。

これで FAX を送受信するための準備が完了しました。

### <span id="page-15-0"></span>操作パネルを使用して紙のドキュメントを **FAX** する

- 1. コンピュータとプリンタが接続された状態であることを確認し、電源をオンにします。コンピュータのモデムが、使用可能なアナログ電話回線に接続されていることを確認します。FAX に使用する電 話回線で DSL ブロードバンドサービスを使用している場合は、DSL フィルタを取り付ける必要もあります。詳細については、インターネットサービスプロバイダに問い合わせてください。
- 2. ドキュメントをスキャナガラスの上にセットします。このとき、原稿の表の左上の角をプリンタの矢印に合わせてください。

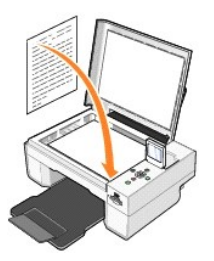

- 3. 操作パネルの矢印ボタン ■ を押して[Faxモード]をハイライト表示し、[設定]ボタン ◇ を押します。
- 4. [スタート]ボタン を押します。プリンタはドキュメントをスキャンしてコンピュータに送信し、ドキュメントが Microsoft Fax で開きます。

### <span id="page-15-1"></span>コンピュータを使用して紙のドキュメントを **FAX** する

- 1. コンピュータとプリンタが接続された状態であることを確認し、電源をオンにします。コンピュータのモデムが、使用可能なアナログ電話回線に接続されていることを確認します。FAX に使用する電 話回線で DSL ブロードバンドサービスを使用している場合は、DSL フィルタを取り付ける必要もあります。詳細については、インターネットサービスプロバイダに問い合わせてください。
- 2. ドキュメントをスキャナガラスの上にセットします。このとき、原稿の表の左上の角をプリンタの矢印に合わせてください。

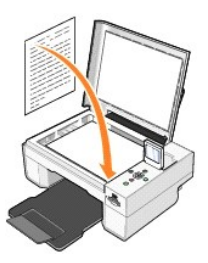

3. [スタート]メニューから、[プログラム ]または[すべてのプログラム]、[**Dell** プリンタ]、[**Dell Photo AIO Printer 944**]、[**Dell AIO** ナビ]の順にクリックします。

[**Dell AIO** ナビ]が表示されます。

- 4. [**Dell AIO** ナビ]では、次のいずれかを行うことができます。
	- <sup>l</sup> [スキャン]または[**FAX**]セクションで、1 ページまたは複数ページの FAX を送信します。最初に、画面に表示される質問に回答して FAX 操作をカスタマイズします。
		- 1 ページの FAX を送信するには、[**FAX**]をクリックします。
		- 複数のページを FAX で送信するには、[アドバンス]、[出力する前に複数ページの原稿をスキャンする]、[**OK**]の順にクリックします。
	- <sup>l</sup> [ツール]セクションで、[イメージを **FAX**]をクリックして画面の手順に従います。

メモ: 画面に質問が表示される中で、複数ページを送信するかどうかをたずねられます。複数ページを FAX で送信する場合は、[**はい(各ベージごとにスキャンが終了したら通知する)**]を選<br>択します。

### <span id="page-16-0"></span>保存されたドキュメントを **FAX** する

- 1. ファイルを開いた状態で、[ファイル]、[印刷]の順にクリックします。
- 2. プリンタの一覧から[**FAX**]を選択します。
- 3. [印刷]をクリックして、画面に表示される手順に従います。

### <span id="page-16-1"></span>**FAX** コンソールまたは **FAX** サービスの管理を使用して **FAX** を受信する

- 1. モデムの電話線コネクタに使用できる電話回線が接続されていることを確認します。
- 2. [スタート]ボタンをクリックして、[プログラム]または[すべてのプログラム]、[アクセサリ]、[通信]、[**FAX**]の順にクリックします。
- 3. [**FAX** コンソール]または[**FAX** サービスの管理]をクリックします。

[FAX コンソール]または[FAX サービスの管理]の設定で[受信可能にする]チェックボックスをオンにすると、FAX をいつでも受信できる状態になります。

**メモ: [受信可能にする**]チェックボックスをオンにすると、FAX の受信は可能になりますが、コンピュータのモデムがすべての電話に応答するようになり、通常の通話を受信できなくなる場合が<br>あります。

### <span id="page-16-2"></span>**FAX** コンソールまたは **FAX** サービスの管理を使用して、送受信済み **FAX** を表示する

メモ: FAX コンソールで送受信された FAX のみが FAX コンソールで表示できます。

- 1. [スタート]ボタンをクリックして、[プログラム]または[すべてのプログラム]、[アクセサリ]、[通信]、[**FAX**]の順にクリックします。
- 2. [**FAX** コンソール]または[**FAX** サービスの管理]をクリックします。

受信した FAX は「受信トレイ」に、送信済み FAX は「送信済みアイテム】に表示されます。

### <span id="page-16-3"></span>**Fax** コンソールまたは **Fax** サービスの管理を使用して **FAX** の状態を表示する

- 1. [スタート]ボタンをクリックして、[プログラム]または[すべてのプログラム]、[アクセサリ]、[通信]、[**FAX**]の順にクリックします。
- 2. [**FAX** コンソール]または[**FAX** サービスの管理]をクリックします。
- 3. 次のフォルダが表示されます。
	- <sup>l</sup> 受信中 現在受信中の FAX
	- 1 受信トレイ 受信した FAX
	- 1 送信トレイ 送信予定の FAX
	- 1 送信済みアイテム 送信が完了した FAX
- 4. フォルダを選択してクリックします。
- 5. 右側のウィンドウで、状態を確認する FAX をクリックし、[設定]または[プロパテイ]をクリックします。
- 6. [全般]タブをクリックし、[状態]行を表示します。
- 7. 終了したら[閉じる]をクリックします。

# <span id="page-17-0"></span>**FAX** 構成を変更する

- 1. [スタート]ボタンをクリックして、[プログラム]または[すべてのプログラム]、[アクセサリ]、[通信]、[**FAX**]をクリックし、[**FAX** コンソール]をクリックします。
- 2. [FAX コンソール]で、[ツール ]メニューの[**FAX** の構成]をクリックして、FAX 構成ウィザードを起動します。

# <span id="page-18-0"></span>情報とその入手先

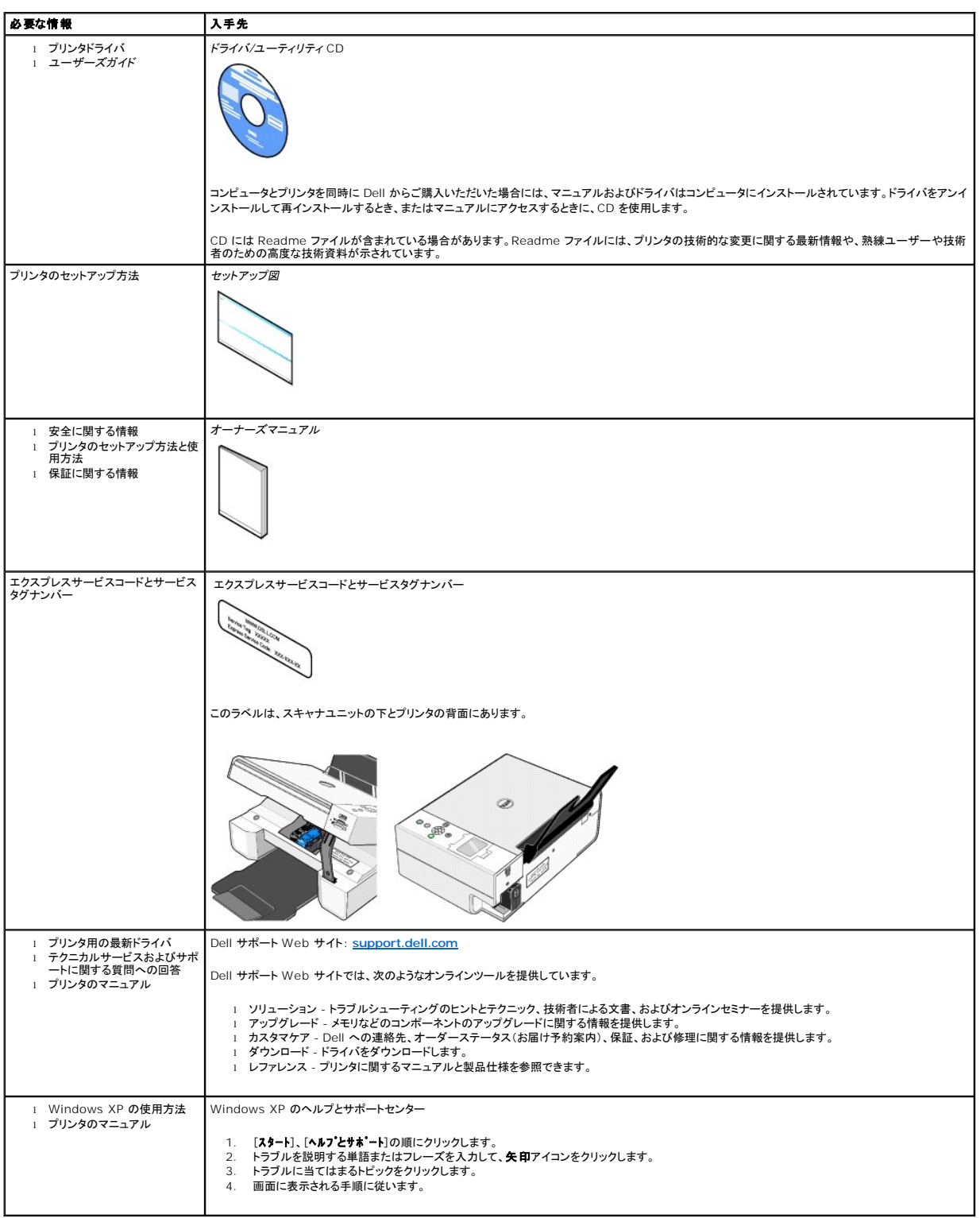

# GNU License

### **GENERAL PUBLIC LICENSE**

Version 2, June 1991

Copyright (C) 1989, 1991 Free Software Foundation, Inc.

59 Temple Place, Suite 330, Boston, MA 02111-1307 USA

Everyone is permitted to copy and distribute verbatim copies of this license document, but changing it is not allowed.

#### **Preamble**

The licenses for most software are designed to take away your freedom to share and change it. By contrast, the GNU General Public License is intended to guarantee your freedom to share and change free software--to make sure the software is free for all its users. This General Public License applies to most of<br>the Free Software Foundation's software and to any other program

When we speak of free software, we are referring to freedom, not price. Our General Public Licenses are designed to make sure that you have the freedom to<br>distribute copies of free software (and charge for this service if software or use pieces of it in new free programs; and that you know you can do these things.

To protect your rights, we need to make restrictions that forbid anyone to deny you these rights or to ask you to surrender the rights. These restrictions translate to certain responsibilities for you if you distribute copies of the software, or if you modify it.

For example, if you distribute copies of such a program, whether gratis or for a fee, you must give the recipients all the rights that you have. You must make<br>sure that they, too, receive or can get the source code. And yo

We protect your rights with two steps: (1) copyright the software, and (2) offer you this license which gives you legal permission to copy, distribute and/or modify the software.

Also, for each author's protection and ours, we want to make certain that everyone understands that there is no warranty for this free software. If the software is modified by someone else and passed on, we want its recipients to know that what they have is not the original, so that any problems introduced by others will not reflect on the original authors' reputations.

Finally, any free program is threatened constantly by software patents. We wish to avoid the danger that redistributors of a free program will individually<br>obtain patent licenses, in effect making the program proprietary. use or not licensed at all.

The precise terms and conditions for copying, distribution and modification follow.

#### **GNU GENERAL PUBLIC LICENSE**

#### **TERMS AND CONDITIONS FOR COPYING, DISTRIBUTION AND MODIFICATION**

1. This License applies to any program or other work which contains a notice placed by the copyright holder saying it may be distributed under the terms of<br>this General Public License. The "Program", below, refers to any s made by running the Program). Whether that is true depends on what the Program does.

2. You may copy and distribute verbatim copies of the Program's source code as you receive it, in any medium, provided that you conspicuously and<br>appropriately publish on each copy an appropriate copyright notice and discl

You may charge a fee for the physical act of transferring a copy, and you may at your option offer warranty protection in exchange for a fee.

- 3. You may modify your copy or copies of the Program or any portion of it, thus forming a work based on the Program, and copy and distribute such<br>modifications or work under the terms of Section 1 above, provided that you
	- a. You must cause the modified files to carry prominent notices stating that you changed the files and the date of any change.
	- b. You must cause any work that you distribute or publish, that in whole or in part contains or is derived from the Program or any part thereof, to be licensed as a whole at no charge to all third parties under the terms of this License.
	- c. If the modified program normally reads commands interactively when run, you must cause it, when started running for such interactive use in the most ordinary way, to print or display an announcement including an appropr is not required to print an announcement.)

These requirements apply to the modified work as a whole. If identifiable sections of that work are not derived from the Program, and can be reasonably<br>considered independent and separate works in themselves, then this Lic wrote it.

Thus, it is not the intent of this section to claim rights or contest your rights to work written entirely by you; rather, the intent is to exercise the right to control the distribution of derivative or collective works based on the Program.

In addition, mere aggregation of another work not based on the Program with the Program (or with a work based on the Program) on a volume of a<br>storage or distribution medium does not bring the other work under the scope of

- 4. You may copy and distribute the Program (or a work based on it, under Section 2) in object code or executable form under the terms of Sections 1 and 2 above provided that you also do one of the following:
	- a. Accompany it with the complete corresponding machine-readable source code, which must be distributed under the terms of Sections 1 and 2 above on a medium customarily used for software interchange; or,
	- b. Accompany it with a written offer, valid for at least three years, to give any third party, for a charge no more than your cost of physically<br>performing source distribution, a complete machine-readable copy of the corre 1 and 2 above on a medium customarily used for software interchange; or,
	- c. Accompany it with the information you received as to the offer to distribute corresponding source code. (This alternative is allowed only for<br>noncommercial distribution and only if you received the program in object cod above.)

The source code for a work means the preferred form of the work for making modifications to it. For an executable work, complete source code means all the source code for all modules it contains, plus any associated interface definition files, plus the scripts used to control compilation and installation of<br>the executable. However, as a special exception, the source code binary form) with the major components (compiler, kernel, and so on) of the operating system on which the executable runs, unless that component itself accompanies the executable.

If distribution of executable or object code is made by offering access to copy from a designated place, then offering equivalent access to copy the<br>source code from the same place counts as distribution of the source code the object code.

- 5. You may not copy, modify, sublicense, or distribute the Program except as expressly provided under this License. Any attempt otherwise to copy, modify, sublicense or distribute the Program is void, and will automatically terminate your rights under this License. However, parties who have received copies,<br>or rights, from you under this License will not have their licenses
- 6. You are not required to accept this License, since you have not signed it. However, nothing else grants you permission to modify or distribute the<br>Program or its derivative works. These actions are prohibited by law if Program (or any work based on the Program), you indicate your acceptance of this License to do so, and all its terms and conditions for copying, distributing or modifying the Program or works based on it.
- 7. Each time you redistribute the Program (or any work based on the Program), the recipient automatically receives a license from the original licensor to copy, distribute or modify the Program subject to these terms and conditions. You may not impose any further restrictions on the recipients' exercise of<br>the rights granted herein. You are not responsible for enforcing comp
- 8. If, as a consequence of a court judgment or allegation of patent infringement or for any other reason (not limited to patent issues), conditions are imposed on you (whether by court order, agreement or otherwise) that c

If any portion of this section is held invalid or unenforceable under any particular circumstance, the balance of the section is intended to apply and the section as a whole is intended to apply in other circumstances

It is not the purpose of this section to induce you to infringe any patents or other property right claims or to contest validity of any such claims; this<br>section has the sole purpose of protecting the integrity of the fre choice.

This section is intended to make thoroughly clear what is believed to be a consequence of the rest of this License.

- 9. If the distribution and/or use of the Program is restricted in certain countries either by patents or by copyrighted interfaces, the original copyright holder<br>who places the Program under this License may add an explici
- 10. The Free Software Foundation may publish revised and/or new versions of the General Public License from time to time. Such new versions will be similar in spirit to the present version, but may differ in detail to address new problems or concerns.

Each version is given a distinguishing version number. If the Program specifies a version number of this License which applies to it and "any later<br>version", you have the option of following the terms and conditions either

Foundation. If the Program does not specify a version number of this License, you may choose any version ever published by the Free Software Foundation.

11. If you wish to incorporate parts of the Program into other free programs whose distribution conditions are different, write to the author to ask for<br>permission. For software which is copyrighted by the Free Software Fo for this. Our decision will be guided by the two goals of preserving the free status of all derivatives of our free software and of promoting the sharing and reuse of software generally.

#### **NO WARRANTY**

- 12. BECAUSE THE PROGRAM IS LICENSED FREE OF CHARGE, THERE IS NO WARRANTY FOR THE PROGRAM, TO THE EXTENT PERMITTED BY APPLICABLE LAW. EXCEPT WHEN OTHERWISE STATED IN WRITING THE COPYRIGHT HOLDERS AND/OR OTHER PARTIES PROVIDE THE PROGRAM "AS IS" WITHOUT WARRANTY<br>OF ANY KIND, EITHER EXPRESSED OR IMPLIED, INCLUDING, BUT NOT LIMITED TO, THE IMPLIED WARRANTIE PARTICULAR PURPOSE. THE ENTIRE RISK AS TO THE QUALITY AND PERFORMANCE OF THE PROGRAM IS WITH YOU. SHOULD THE PROGRAM PROVE<br>DEFECTIVE, YOU ASSUME THE COST OF ALL NECESSARY SERVICING, REPAIR OR CORRECTION.
- 13. IN NO EVENT UNLESS REQUIRED BY APPLICABLE LAW OR AGREED TO IN WRITING WILL ANY COPYRIGHT HOLDER, OR ANY OTHER PARTY WHO MAY MODIFY<br>AND/OR REDISTRIBUTE THE PROGRAM AS PERMITTED ABOVE, BE LIABLE TO YOU FOR DAMAGES, INCLU PROGRAMS), EVEN IF SUCH HOLDER OR OTHER PARTY HAS BEEN ADVISED OF THE POSSIBILITY OF SUCH DAMAGES.

END OF TERMS AND CONDITIONS

#### **How to Apply These Terms to Your New Programs**

If you develop a new program, and you want it to be of the greatest possible use to the public, the best way to achieve this is to make it free software which everyone can redistribute and change under these terms.

To do so, attach the following notices to the program. It is safest to attach them to the start of each source file to most effectively convey the exclusion of<br>warranty; and each file should have at least the "copyright" l

1 April 1989

Lexmark International, Inc.

This General Public License does not permit incorporating your program into proprietary programs. If your program is a subroutine library, you may consider it<br>more useful to permit linking proprietary applications with the License.

### **GNU LESSER GENERAL PUBLIC LICENSE**

Version 2.1, February 1999

Copyright (C) 1991, 1999 Free Software Foundation, Inc.

59 Temple Place, Suite 330, Boston, MA 02111-1307 USA

Everyone is permitted to copy and distribute verbatim copies of this license document, but changing it is not allowed.

[This is the first released version of the Lesser GPL. It also counts as the successor of the GNU Library Public License, version 2, hence the version number 2.1.]

#### **Preamble**

The licenses for most software are designed to take away your freedom to share and change it. By contrast, the GNU General Public Licenses are intended to guarantee your freedom to share and change free software--to make sure the software is free for all its users.

This license, the Lesser General Public License, applies to some specially designated software packages--typically libraries--of the Free Software Foundation and other authors who decide to use it. You can use it too, but we suggest you first think carefully about whether this license or the ordinary General Public<br>License is the better strategy to use in any particular case, b

When we speak of free software, we are referring to freedom of use, not price. Our General Public Licenses are designed to make sure that you have the<br>freedom to distribute copies of free software (and charge for this serv change the software and use pieces of it in new free programs; and that you are informed that you can do these things.

To protect your rights, we need to make restrictions that forbid distributors to deny you these rights or to ask you to surrender these rights. These restrictions<br>translate to certain responsibilities for you if you distri

For example, if you distribute copies of the library, whether gratis or for a fee, you must give the recipients all the rights that we gave you. You must make<br>sure that they, too, receive or can get the source code. If you

We protect your rights with a two-step method: (1) we copyright the library, and (2) we offer you this license, which gives you legal permission to copy, distribute and/or modify the library.

To protect each distributor, we want to make it very clear that there is no warranty for the free library. Also, if the library is modified by someone else and passed on, the recipients should know that what they have is not the original version, so that the original author's reputation will not be affected by problems passed on, the resiprents sheard in

Finally, software patents pose a constant threat to the existence of any free program. We wish to make sure that a company cannot effectively restrict the<br>users of a free program by obtaining a restrictive license from a p

Most GNU software, including some libraries, is covered by the ordinary GNU General Public License. This license, the GNU Lesser General Public License,<br>applies to certain designated libraries, and is quite different from linking those libraries into non-free programs.

When a program is linked with a library, whether statically or using a shared library, the combination of the two is legally speaking a combined work, a<br>derivative of the original library. The ordinary General Public Licen

We call this license the "Lesser" General Public License because it does Less to protect the user's freedom than the ordinary General Public License. It also provides other free software developers Less of an advantage over competing non-free programs. These disadvantages are the reason we use the ordinary<br>General Public License for many libraries. However, the Lesser license p

For example, on rare occasions, there may be a special need to encourage the widest possible use of a certain library, so that it becomes a de-facto standard. To achieve this, non-free programs must be allowed to use the library. A more frequent case is that a free library does the same job as widely used non-free<br>libraries. In this case, there is little to gain by limiting the

In other cases, permission to use a particular library in non-free programs enables a greater number of people to use a large body of free software. For<br>example, permission to use the GNU C Library in non-free programs ena the GNU/Linux operating system.

Although the Lesser General Public License is Less protective of the users' freedom, it does ensure that the user of a program that is linked with the Library has the freedom and the wherewithal to run that program using a modified version of the Library.

The precise terms and conditions for copying, distribution and modification follow. Pay close attention to the difference between a "work based on the library" and a "work that uses the library". The former contains code derived from the library, whereas the latter must be combined with the library in order to run.

#### **GNU LESSER GENERAL PUBLIC LICENSE**

#### **TERMS AND CONDITIONS FOR COPYING, DISTRIBUTION AND MODIFICATION**

This License Agreement applies to any software library or other program which contains a notice placed by the copyright holder or other authorized party<br>saying it may be distributed under the terms of this Lesser General P

A "library" means a collection of software functions and/or data prepared so as to be conveniently linked with application programs (which use some of those functions and data) to form executables.

The "Library", below, refers to any such software library or work which has been distributed under these terms. A "work based on the Library" means either the Library or any derivative work under copyright law: that is to say, a work containing the Library or a portion of it, either verbatim or with modifications<br>and/or translated straightforwardly into another language. (He

"Source code" for a work means the preferred form of the work for making modifications to it. For a library, complete source code means all the source code for<br>all modules it contains, plus any associated interface definit

Activities other than copying, distribution and modification are not covered by this License; they are outside its scope. The act of running a program using the Library is not restricted, and output from such a program is covered only if its contents constitute a work based on the Library (independent of the use of the<br>Library in a tool for writing it). Whether that is true depend

1. You may copy and distribute verbatim copies of the Library's complete source code as you receive it, in any medium, provided that you conspicuously and appropriately publish on each copy an appropriate copyright notice and disclaimer of warranty; keep intact all the notices that refer to this License<br>and to the absence of any warranty; and distribute a copy of this Li

You may charge a fee for the physical act of transferring a copy, and you may at your option offer warranty protection in exchange for a fee.

- 2. You may modify your copy or copies of the Library or any portion of it, thus forming a work based on the Library, and copy and distribute such<br>modifications or work under the terms of Section 1 above, provided that you
	- a. The modified work must itself be a software library.
	- b. You must cause the files modified to carry prominent notices stating that you changed the files and the date of any change.
	- c. You must cause the whole of the work to be licensed at no charge to all third parties under the terms of this License.
	- d. If a facility in the modified Library refers to a function or a table of data to be supplied by an application program that uses the facility, other than as an argument passed when the facility is invoked, then you must make a good faith effort to ensure that, in the event an application does not<br>supply such function or table, the facility still operates, and performs whate

(For example, a function in a library to compute square roots has a purpose that is entirely well-defined independent of the application. Therefore,<br>Subsection 2d requires that any application-supplied function or table us the square root function must still compute square roots.)

These requirements apply to the modified work as a whole. If identifiable sections of that work are not derived from the Library, and can be reasonably considered independent and separate works in themselves, then this License, and its terms, do not apply to those sections when you distribute them as<br>separate works. But when you distribute the same sections as part of a w wrote it.

Thus, it is not the intent of this section to claim rights or contest your rights to work written entirely by you; rather, the intent is to exercise the right to control the distribution of derivative or collective works based on the Library.

In addition, mere aggregation of another work not based on the Library with the Library (or with a work based on the Library) on a volume of a storage<br>or distribution medium does not bring the other work under the scope of

3. You may opt to apply the terms of the ordinary GNU General Public License instead of this License to a given copy of the Library. To do this, you must alter all the notices that refer to this License, so that they refer to the ordinary GNU General Public License, version 2, instead of to this License. (If a<br>newer version than version 2 of the ordinary GNU General Public make any other change in these notices.

Once this change is made in a given copy, it is irreversible for that copy, so the ordinary GNU General Public License applies to all subsequent copies and derivative works made from that copy.

This option is useful when you wish to copy part of the code of the Library into a program that is not a library.

4. You may copy and distribute the Library (or a portion or derivative of it, under Section 2) in object code or executable form under the terms of Sections 1<br>and 2 above provided that you accompany it with the complete co terms of Sections 1 and 2 above on a medium customarily used for software interchange.

If distribution of object code is made by offering access to copy from a designated place, then offering equivalent access to copy the source code from<br>the same place satisfies the requirement to distribute the source code object code.

5. A program that contains no derivative of any portion of the Library, but is designed to work with the Library by being compiled or linked with it, is called a "work that uses the Library". Such a work, in isolation, is not a derivative work of the Library, and therefore falls outside the scope of this License.

However, linking a "work that uses the Library" with the Library creates an executable that is a derivative of the Library (because it contains portions of<br>the Library), rather than a "work that uses the library". The exec such executables.

When a "work that uses the Library" uses material from a header file that is part of the Library, the object code for the work may be a derivative work of<br>the Library even though the source code is not. Whether this is tru itself a library. The threshold for this to be true is not precisely defined by law.

If such an object file uses only numerical parameters, data structure layouts and accessors, and small macros and small inline functions (ten lines or less in length), then the use of the object file is unrestricted, regardless of whether it is legally a derivative work. (Executables containing this object code plus portions of the Library will still fall under Section 6.)

Otherwise, if the work is a derivative of the Library, you may distribute the object code for the work under the terms of Section 6. Any executables<br>containing that work also fall under Section 6, whether or not they are l

6. As an exception to the Sections above, you may also combine or link a "work that uses the Library" with the Library to produce a work containing

portions of the Library, and distribute that work under terms of your choice, provided that the terms permit modification of the work for the customer's own use and reverse engineering for debugging such modifications.

You must give prominent notice with each copy of the work that the Library is used in it and that the Library and its use are covered by this License. You<br>must supply a copy of this License. If the work during execution di

- Accompany the work with the complete corresponding machine-readable source code for the Library including whatever changes were used in the work (which must be distributed under Sections 1 and 2 above); and, if the work is an executable linked with the Library, with the complete<br>machine-readable "work that uses the Library", as object code and/or source co
- b. Use a suitable shared library mechanism for linking with the Library. A suitable mechanism is one that (1) uses at run time a copy of the library<br>already present on the user's computer system, rather than copying librar made with.
- c. Accompany the work with a written offer, valid for at least three years, to give the same user the materials specified in Subsection 6a, above, for a charge no more than the cost of performing this distribution.
- d. If distribution of the work is made by offering access to copy from a designated place, offer equivalent access to copy the above specified materials from the same place
- e. Verify that the user has already received a copy of these materials or that you have already sent this user a copy.

For an executable, the required form of the "work that uses the Library" must include any data and utility programs needed for reproducing the executable from it. However, as a special exception, the materials to be distributed need not include anything that is normally distributed (in either<br>source or binary form) with the major components (compiler, kernel, and component itself accompanies the executable.

It may happen that this requirement contradicts the license restrictions of other proprietary libraries that do not normally accompany the operating system. Such a contradiction means you cannot use both them and the Library together in an executable that you distribute.

- 7. You may place library facilities that are a work based on the Library side-by-side in a single library together with other library facilities not covered by<br>this License, and distributed library, provided that the separ
	- a. Accompany the combined library with a copy of the same work based on the Library, uncombined with any other library facilities. This must be distributed under the terms of the Sections above.
	- b. Give prominent notice with the combined library of the fact that part of it is a work based on the Library, and explaining where to find the accompanying uncombined form of the same work.
- 8. You may not copy, modify, sublicense, link with, or distribute the Library except as expressly provided under this License. Any attempt otherwise to copy,<br>modify, sublicense, link with, or distribute the Library is void received copies, or rights, from you under this License will not have their licenses terminated so long as such parties remain in full compliance.
- 9. You are not required to accept this License, since you have not signed it. However, nothing else grants you permission to modify or distribute the Library or its derivative works. These actions are prohibited by law if the Library or works based on it.
- 10. Each time you redistribute the Library (or any work based on the Library), the recipient automatically receives a license from the original licensor to copy,<br>distribute, link with or modify the Library subject to these
- If, as a consequence of a court judgment or allegation of patent infringement or for any other reason (not limited to patent issues), conditions are imposed on you (whether by court order, agreement or otherwise) that contradict the conditions of this License, they do not excuse you from the<br>conditions of this License. If you cannot distribute so as to satisfy simultan of the Library by all those who receive copies directly or indirectly through you, then the only way you could satisfy both it and this License would be to refrain entirely from distribution of the Library.

If any portion of this section is held invalid or unenforceable under any particular circumstance, the balance of the section is intended to apply, and the section as a whole is intended to apply in other circumstances.

It is not the purpose of this section to induce you to infringe any patents or other property right claims or to contest validity of any such claims; this section has the sole purpose of protecting the integrity of the free software distribution system which is implemented by public license practices. Many<br>people have made generous contributions to the wide range of software

This section is intended to make thoroughly clear what is believed to be a consequence of the rest of this License.

- 12. If the distribution and/or use of the Library is restricted in certain countries either by patents or by copyrighted interfaces, the original copyright holder<br>who places the Library under this License may add an explic
- 13. The Free Software Foundation may publish revised and/or new versions of the Lesser General Public License from time to time. Such new versions will<br>be similar in spirit to the present version, but may differ in detail number, you may choose any version ever published by the Free Software Foundation.
- 14. If you wish to incorporate parts of the Library into other free programs whose distribution conditions are incompatible with these, write to the author to ask for permission. For software which is copyrighted by the Fr sharing and reuse of software generally.

#### **NO WARRANTY**

.15. BECAUSE THE LIBRARY IS LICENSED FREE OF CHARGE, THERE IS NO WARRANTY FOR THE LIBRARY, TO THE EXTENT PERMITTED BY APPLICABLE LAW.<br>EXCEPT WHEN OTHERWISE STATED IN WRITING THE COPYRIGHT HOLDERS AND/OR OTHER PARTIES PROVI

YOU ASSUME THE COST OF ALL NECESSARY SERVICING, REPAIR OR CORRECTION.

16. IN NO EVENT UNLESS REQUIRED BY APPLICABLE LAW OR AGREED TO IN WRITING WILL ANY COPYRIGHT HOLDER, OR ANY OTHER PARTY WHO MAY MODIFY AND/OR REDISTRIBUTE THE LIBRARY AS PERMITTED ABOVE, BE LIABLE TO YOU FOR DAMAGES, INCLUDING ANY GENERAL, SPECIAL, INCIDENTAL OR<br>CONSEQUENTIAL DAMAGES ARISING OUT OF THE USE OR INABILITY TO USE THE LIBRARY (INCLUDING BUT NO RENDERED INACCURATE OR LOSSES SUSTAINED BY YOU OR THIRD PARTIES OR A FAILURE OF THE LIBRARY TO OPERATE WITH ANY OTHER SOFTWARE),<br>EVEN IF SUCH HOLDER OR OTHER PARTY HAS BEEN ADVISED OF THE POSSIBILITY OF SUCH DAMAGES.

END OF TERMS AND CONDITIONS

#### **How to Apply These Terms to Your New Libraries**

If you develop a new library, and you want it to be of the greatest possible use to the public, we recommend making it free software that everyone can<br>redistribute and change. You can do so by permitting redistribution und License).

To apply these terms, attach the following notices to the library. It is safest to attach them to the start of each source file to most effectively convey the<br>exclusion of warranty; and each file should have at least the "

1 April 1990

Lexmark International, Inc.

That's all there is to it!

# ライセンスに関する通知

プリンタに常駐するソフトウェアには、次のものが含まれています。

- 1 Dell またはサードパーティが開発し、著作権を所有するソフトウェア
- 1 GNU General Public License version 2 および GNU Lesser General Public License version 2.1 の条項に基づき、Dell が改変したソフトウェア
- 1 BSD License and Warranty Statements に基づいて使用許諾されるソフトウェア

#### 参照する文書のタイトルをクリックしてください。

- 1 [BSD License and Warranty Statements](file:///C:/data/CHM_OUT/systems/944/JA/ug/ug_ja.chm/ug_ja/bsd.htm#45304)
- l [GNU License](file:///C:/data/CHM_OUT/systems/944/JA/ug/ug_ja.chm/ug_ja/gnu.htm#47538)

Dell が改変した GNU ライセンスソフトウェアはフリーソフトウェアです。お客様は、この使用許諾の条項に基づいて、ソフトウェアを再配布または改変することができます。この使用許諾は、このプリン<br>タに付属する Dell またはサードパーティが著作権を所有するソフトウェアに対するお客様のいかなる権利も保証するものではありません。

Dell が改変の際に基づいた GNU ライセンスソフトウェアは完全に無保証で提供されるため、Dell による改訂版も同様に無保証で提供されます。詳細については、適用される使用許諾の保証免責事 項の箇所を参照してください。

Dell により改変された GNU ライセンス済みソフトウェアのソースコードファイルを入手するには、プリンタに付属する「ドライバ/ユーティリティ CD」を起動して、 [**Dell へのお問い合わせ**]をクリックす<br>るか、 『オーナーズマニュアル』の「Dell へのお問い合わせ」の項目を参照してください。

# <span id="page-27-0"></span>カートリッジのメンテナンス

- [カートリッジの交換](#page-27-1)
- [カートリッジのアライメント調整](#page-28-0)
- [カートリッジノズルの清掃](#page-29-0)

### <span id="page-27-1"></span>カートリッジの交換

### ▲ 注意: このセクションに記載されている手順を実行する前に、『オーナーズマニュアル』の安全に関する情報を読み、その指示に従ってください。

Dell カートリッジは、当社でしか取り扱っておりません。オンラインで <u>[www.dell.com/supplies](http://www.dell.com/supplies)</u> からご注文いただくか、お電話でご注文ください。お電話で注文するには、『オーナーズマニュアル』<br>の「消耗品の注文」を参照してください。

お使いのプリンタには、Dell 純正のカートリッジを使用してください。純正以外のアクセサリ、部品、またはコンポーネントの使用により問題が発生した場合は、保証の対象とはなりません。

- 1. プリンタの電源をオンにします。
- 2. スキャナユニットを開け、スキャナユニット固定レバーを溝の間にはさんで支えます。

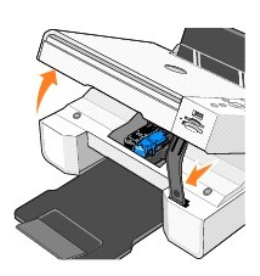

印刷中でなければ、カートリッジキャリアが取り付け位置まで移動して停止します。

3. カートリッジレバーを押し下げると、各カートリッジの蓋が持ち上がります。

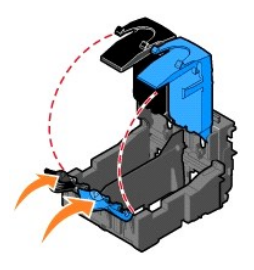

4. 使用済みのカートリッジを取り外します。

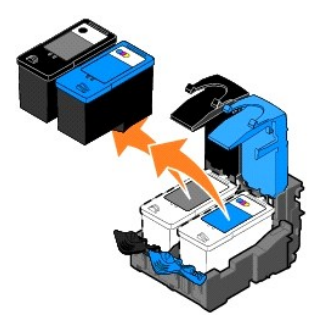

5. カートリッジは、フォトカートリッジに付属している保存容器などの密閉容器に入れて保管するか、適切な方法で廃棄してください。

6. 新品のカートリッジを取り付ける場合は、各カートリッジの背面および下部から粘着テープと透明な保護テープを取り外します。

<span id="page-28-1"></span>■ メモ: 下の図は、通常の印刷に使用するブラックカートリッジおよびカラーカートリッジを示しています。写真印刷の場合は、フォトカートリッジとカラーカートリッジを使用します。

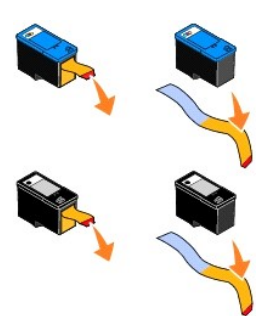

7. 新しいカートリッジを差し込みます。ブラックカートリッジまたはフォトカートリッジを左側のカートリッジキャリアに、またカラーカートリッジを右側のカートリッジキャリアにしっかりと取り付けたこと を確認します。

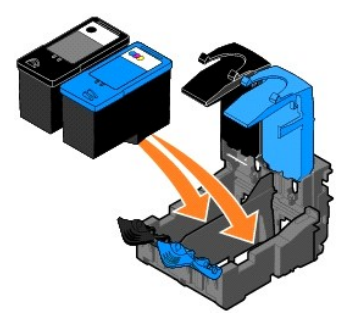

8. 両方のカートリッジの蓋をぱちんと音がするまで閉じます。

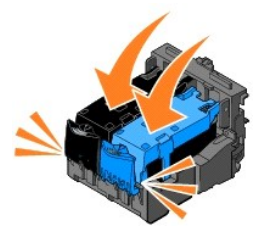

9. スキャナユニットを持ち上げ、スキャナユニット固定レバーを持ち上げて、ユニットをしっかりと閉じます。

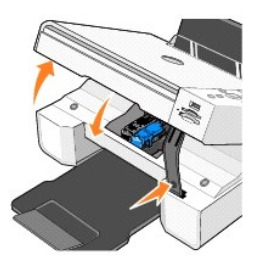

# <span id="page-28-0"></span>カートリッジのアライメント調整

カートリッジの取り付けまたは交換を行うと、カートリッジのアライメント調整を行うよう促すメッセージが表示されます。カートリッジのアライメント調整が完了したことを確認するには、調整パターンを印刷 します。

- 1. 矢印ボタン<sup>マ 2</sup> を押して、[**メンテナンス**]を表示します。
- 2. [設定]ボタン ⊘ を押します。
- 3. 矢印ボタン ▲ を押して、[プリントヘット 調整]を表示します。

<span id="page-29-1"></span>4. [選択]ボタン ◇ を押すと、調整パターンの印刷が開始されます。

印刷中は、操作パネルに「ブリントヘッド調整パクーンを印刷中」と表示されます。カートリッジのアライメント調整が行われ、調整パターンが印刷されます。

文字の形が崩れていたり左マージンにそろっていない場合、または縦の線や直線が波打っていたりする場合は、カートリッジのアライメント調整が必要となることがあります。

カートリッジのアライメント調整を行うには、次の操作を行います。

1. 普通紙をセットします。詳細については、「[用紙のセット](file:///C:/data/CHM_OUT/systems/944/JA/ug/ug_ja.chm/ug_ja/about.htm#1006705)」を参照してください。

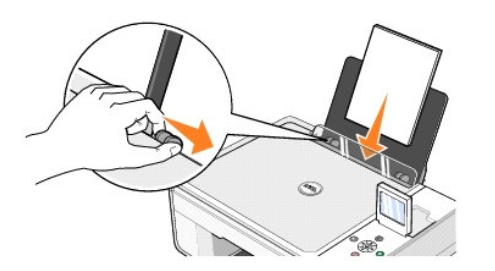

2. *Windows XP* の場合は、[スタート]ボタンをクリックして、[コントロール パネル][プリンタとその他のハードウェア]、[プリタンと **FAX**]の順に選択します。

*Windows 2000* の場合は、[スタート]ボタンをクリックして、[設定]、[プリンタ ]の順にクリックします。

- 3. [**Dell Photo AIO Printer 944**]のアイコンを右クリックします。
- 4. [印刷設定]をクリックします。

[印刷設定]ダイアログボックスが表示されます。

- 5. [メンテナンス]タブをクリックします。
- 6. [プリントヘッドの調整]をクリックします。
- 7. [印刷]をクリックします。

カートリッジのアライメント調整が行われ、調整パターンが印刷されます。

### <span id="page-29-0"></span>カートリッジノズルの清掃

次のような場合は、カートリッジノズルを清掃する必要があります。

- 1 画像や黒い塗りの部分に白いすじが入る。
- 1 印刷が不鮮明または濃すぎる。
- l 色あせが起こる、印刷できない、または印刷が完全でない。
- 1 縦の線がギザギザになる、または滑らかでない。

カートリッジノズルを清掃するには、次の操作を行います。

1. 普通紙をセットします。詳細については、「[用紙のセット](file:///C:/data/CHM_OUT/systems/944/JA/ug/ug_ja.chm/ug_ja/about.htm#1006705)」を参照してください。

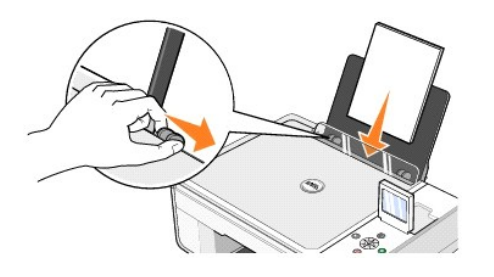

2. *Windows XP* の場合は、[スタート]ボタンをクリックして、[コントロール パネル][プリンタとその他のハードウェア]、[プリタンと **FAX**]の順に選択します。

*Windows 2000* の場合は、[スタート]ボタンをクリックして、[設定]、[プリンタ ]の順にクリックします。

- 3. [**Dell Photo AIO Printer 944**]のアイコンを右クリックします。
- 4. [印刷設定]をクリックします。

[**印刷設定**]ダイアログボックスが表示されます。

- 5. [メンテナンス]タブをクリックします。
- 6. [カートリッジのノズル清掃]をクリックします。
- 7. 品質が改善されない場合は、[再度印刷]をクリックします。
- 8. ドキュメントをもう一度印刷して、印刷品質が改善されたことを確認します。
- 9. 印刷品質が改善されない場合は、カートリッジノズルを乾いた清潔な布で拭き、ドキュメントをもう一度印刷します。

# 印刷

- [ドキュメントを印刷する](#page-31-0)
- [写真を印刷する](#page-31-1)
- [フチなし写真を印刷する](#page-32-0)
- [封筒に印刷する](#page-32-1)
- PictBridge [対応デジタルカメラから写真を印刷する](#page-33-1)
- メモリカードまたは USB [メモリキーから写真を印刷する](#page-33-2)

### <span id="page-31-0"></span>ドキュメントを印刷する

- 1. コンピュータとプリンタが接続された状態であることを確認し、電源をオンにします。
- 2. 印刷面を上にして用紙をセットします。詳細については、[「用紙のセット](file:///C:/data/CHM_OUT/systems/944/JA/ug/ug_ja.chm/ug_ja/about.htm#1006705)」を参照してください。

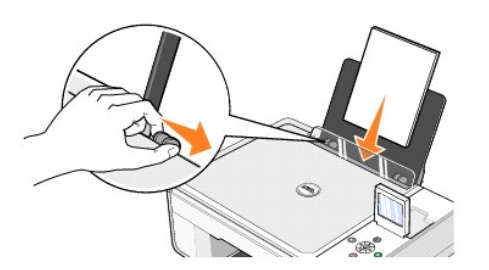

- 3. ドキュメントを開いた状態で、[ファイル]、[印刷]の順にクリックします。
- 4. プリンタの設定を変更するには、次の操作を行います。
	- a. [設定]、[プロパティ]、[オプション]、または[セットアップ]をクリックします(プログラムまたはオペレーティングシステムによって異なります)。
	- [印刷設定 ]ダイアログボックスが表示されます。
	- b. [印刷設定 ]タブで、印刷の品質/速度、用紙サイズ、モノクロまたはカラー印刷、フチなし印刷、印刷方向、印刷部数を指定します。
	- c. [アト'ハ'ソス]タブで、両面印刷、レイアウト、および[画像のシャープ化]を使用するかどうかを選択します。
	- d. [印刷設定]で設定を変更したら、画面の下にある[**OK**]ボタンをクリックして[印刷]ダイアログボックスに戻ります。
- 5. [**OK**]または[印刷]をクリックします(プログラムまたはオペレーティングシステムによって異なります)。

### <span id="page-31-1"></span>写真を印刷する

1. 光沢のある印刷面を上にして、フォトペーパーをセットします。詳細については、「<mark>用紙のセット」を</mark>参照してください。

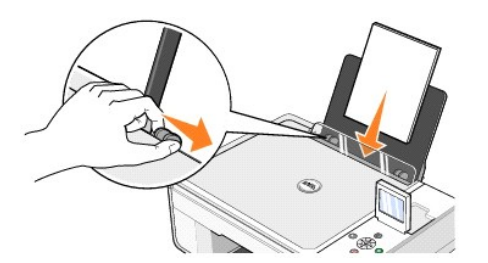

- 2. 写真の印刷には、カラーカートリッジおよびフォトカートリッジの使用をお勧めします。詳細については、[「カートリッジの交換」](file:///C:/data/CHM_OUT/systems/944/JA/ug/ug_ja.chm/ug_ja/maintain.htm#1108804)を参照してください。
- 3. ドキュメントを開いた状態で、[ファイル]、[印刷]の順にクリックします。
- 4. 印刷設定をカスタマイズするには、[設定]、[プロパティ]、[オプション]、または[セットアップ]をクリックします(プログラムまたはオペレーティングシステムによって異なります)。 [印刷設定 ]ダイアログボックスが表示されます。

メモ: Dell Picture Studio を使用している場合は、[すべてのプリンク設定を表示]を選択して[プリンタのプロバティ]を表示します。

- 5. [印刷設定]タブで、[写真]を選択し、ドロップダウンメニューから写真に適した dpi (ドット/インチ)の値を選択します。
- 6. 用紙サイズ、印刷方向、印刷部数を選択します。
- メモ: 写真の印刷には、フォトペーパーまたは光沢紙の使用をお勧めします。
- 7. 印刷設定の変更が完了したら、[**OK**]をクリックします。
- 8. [**OK**]または[印刷 ]をクリックします(プログラムまたはオペレーティングシステムによって異なります)。
- 9. 印刷した写真が互いに張り付いたり、汚れたりしないように、排紙トレイに排出された写真は 1 枚ずつ取り除きます。

■ メモ: 写真をアルバムや額などにはさむ場合、完全にインクが乾くまで十分に時間をおいてください(環境によって 12 ~ 24 時間かかります)。こうすることで、写真が長持ちします。

### <span id="page-32-0"></span>フチなし写真を印刷する

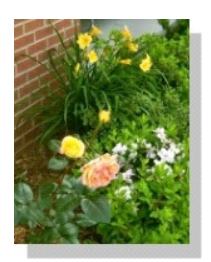

1. 最高の画質で写真を印刷するために、フォトペーパーまたは光沢紙を使用します。印刷面を上にして用紙がセットされていることを確認します。詳細については、「<u>[用紙のセット](file:///C:/data/CHM_OUT/systems/944/JA/ug/ug_ja.chm/ug_ja/about.htm#1006705)</u>」を参照してくださ<br>い。

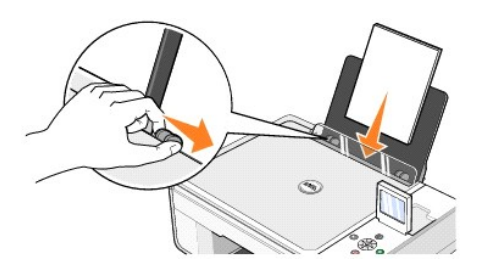

- 2. 写真の印刷には、カラーカートリッジおよびフォトカートリッジの使用をお勧めします。詳細については、[「カートリッジの交換」](file:///C:/data/CHM_OUT/systems/944/JA/ug/ug_ja.chm/ug_ja/maintain.htm#1108804)を参照してください。
- 3. ドキュメントを開いた状態で、[ファイル]、[印刷]の順にクリックします。
- 4. 印刷設定をカスタマイズするには、[設定]、[プロパティ]、[オプション]、または[セットアップ]をクリックします(プログラムまたはオペレーティングシステムによって異なります)。 [印刷設定 ]ダイアログボックスが表示されます。
- 5. [印刷設定 ]タブで、[写真]を選択し、ドロップダウンメニューから写真に適した dpi (ドット/インチ)の値を選択します。
- 6. [フチなし]チェックボックスをオンにし、写真の印刷方向および印刷部数を選択します。
- 7. [アドバンス]タブのドロップダウンメニューからフチなし印刷の用紙のサイズを選択し、[**OK**]をクリックします。
- 8. [**OK**]または[印刷 ]をクリックします(プログラムまたはオペレーティングシステムによって異なります)。

## <span id="page-32-1"></span>封筒に印刷する

- 1. コンピュータとプリンタが接続された状態であることを確認し、電源をオンにします。
- 2. 切手を貼る位置を左上にして、最大 10 枚までの封筒をセットします。

■ メモ: 封筒 1 枚であれば、用紙サポーターの普通紙を取り除かずにセットできます。

<span id="page-33-0"></span>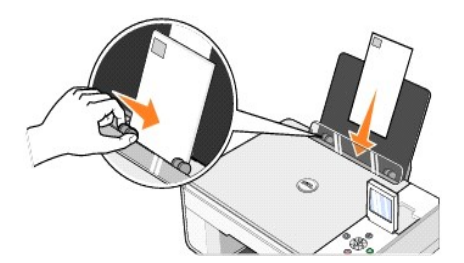

- 3. ドキュメントを開いた状態で、[ファイル]、[印刷]の順にクリックします。
- 4. [設定]、[プロパティ]、[オプション]、または[セットアップ]をクリックします(プログラムまたはオペレーティングシステムによって異なります)。

[印刷設定]ダイアログボックスが表示されます。

5. [印刷設定 ]タブで、印刷の品質/速度、用紙サイズ、モノクロまたはカラー印刷、印刷方向、印刷部数を指定します。

メモ: 日本国内に郵送する場合は、 切手を貼る位置が右下になるように縦向きに、または左下になるように横向きに印刷できます。海外に郵送する場合は、切手を貼る位置が左上になるように 横向きに印刷してください。

- 6. [印刷設定]で設定を変更したら、画面の下にある[**OK**]ボタンをクリックして[印刷]ダイアログボックスに戻ります。
- 7. [**OK**]または[印刷]をクリックします(プログラムまたはオペレーティングシステムによって異なります)。

### <span id="page-33-1"></span>**PictBridge** 対応デジタルカメラから写真を印刷する

お使いのプリンタでは、PictBridge 互換のカメラもサポートされています。

- 1. USB ケーブルの一方の端末をカメラに接続します。
- 2. USB ケーブルのもう一方の端末をプリンタ前面の PictBridge ポートに接続します。

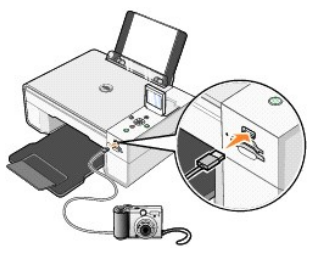

- メモ: プリンタがコンピュータに接続されていない場合、PictBridge 対応のカメラをプリンタに接続すると、プリンタの操作パネルのボタンの機能の一部が使用できなくなります。PictBridge 対 応のカメラをプリンタから取り外すと、これらの機能が使用できるようになります。
- 3. デジタルカメラの電源をオンにします。カメラに適した USB の設定および PictBridge 接続の選択と、使用に関する情報については、お使いのカメラに付属する説明書を参照してください。

メモ: 多くのデジタルカメラでは、コンピュータとプリンタ(または PTP)という 2 種類の USB モードが選択できます。PictBridge 印刷には、USB の設定でプリンタ(または PTP)を選択する必<br>要があります。詳細については、お使いのカメラに付属する取扱説明書を参照してください。

### <span id="page-33-2"></span>メモリカードまたは **USB** メモリキーから写真を印刷する

ほとんどのデジタルカメラでは、写真の保存にメモリカードを使用します。Dell Photo AIO Printer 944 は、次のメモリカードをサポートしています。

- <sup>l</sup> コンパクトフラッシュ タイプ I
- <sup>l</sup> コンパクトフラッシュ タイプ II(MicroDrive)
- l メモリースティック
- <sup>l</sup> メモリースティック PRO
- l スマートメディア
- <sup>l</sup> SD メモリーカード
- l マルチメディアカード
- <sup>l</sup> xD-ピクチャーカード

メモリカードは、ラベルを上にして挿入します。カードリーダーには、これらのメモリカードをセットするための 2 つのスロットと、カードの読み込み時とデータ転送時に点滅する小さなランプがあります。

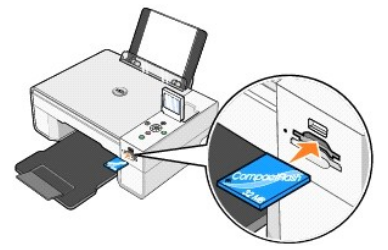

■ メモ: 読み込み中にカードを取り外さないでください。データが破損する場合があります。

PictBridge に使用しているコネクタは、USB メモリキーに保存されている情報へのアクセスにも使用されることがあります。本 AIO での動作を検証済みの USB メモリキーを以下に示します。

- <sup>l</sup> DELL 256 MB High Speed USB 2.0 Memory Key、商品コード 311-4341
- <sup>l</sup> DELL 128 MB High Speed USB 2.0 Memory Key、商品コード 311-4340
- <sup>l</sup> DELL 64 MB High Speed USB 2.0 Memory Key、商品コード 311-4339

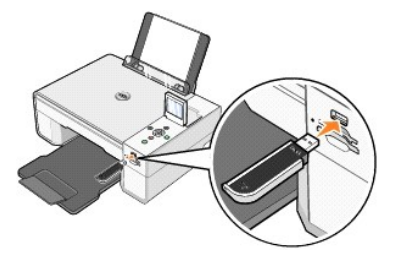

メモリカードまたは USB メモリキーを挿入すると、[写真モード ]メニューが表示されます。

メモ: 複数のメモリカードまたは USB メモリキーを同時に挿入しないでください。

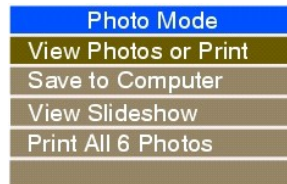

### 写真の表示または印刷

- 1. ディスプレイの[写真モート']メニューから[写真の表示・印刷]までスクロールし、操作パネルの[設定]ボタン ♡ を押します。
- 2. 左右の矢印ボタン < | を押して、メモリカードまたは USB メモリキー上の写真をスクロールさせます。
- 3. [設定]ボタン √ を押して印刷する写真を確定します。上下の矢印ボタン ▲ を押して、コピー部数を指定します。
- **4.** [スタート]ボタン → を押して印刷します。

メモ: メモリカードまたは USB メモリキーから直接印刷できるのは、JPG 形式または特定の TIFF 形式のイメージだけです。別の形式でメモリカードまたは USB メモリキーに保存されている 写真を印刷するには、印刷する前に写真をコンピュータに転送する必要があります。

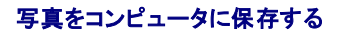

ディスプレイの[**写真モ−ド**]メニューから[**写真をコンピュ−タに保存**]までスクロールし、操作パネルの[設定 ]ボタン ヅ を押します。メモリカードまたは USB メモリキーのすべての写真がコンピュータ<br>に転送され、[メ**モリカ−ドマネージャ**]で開きます。**メモリカードマネージャ**の詳細については、「<u>[メモリカードマネージャの使用](file:///C:/data/CHM_OUT/systems/944/JA/ug/ug_ja.chm/ug_ja/software.htm#1109659)」</u>を参照してください。

### スライドショーを表示する

ディスプレイの[写真モート]メニューから[スライト<sup>\*</sup>ショー]までスクロールし、操作パネルの[設定 ]ボタン ◇ を押します。プリンタに、メモリカードまたは USB メモリキー上の写真が表示されます。

### メモリカードまたは **USB** メモリキーのすべての写真を印刷する

ディスプレイの[**写真モート'**]メニューから[**X 枚の写真をすべて印刷**]までスクロールし、操作パネルの[**設定** ]ボタン ② を押します。メモリカードまたは USB メモリキー上のすべての写真が印刷さ<br>れます。

メモ: メモリカードまたは USB メモリキーから直接印刷できるのは、JPG 形式または特定の TIFF 形式のイメージだけです。別の形式でメモリカードまたは USB メモリキーに保存されている 写真を印刷するには、印刷する前に写真をコンピュータに転送する必要があります。

#### メモリカードまたは **USB** メモリキー上の写真を調整する

メモリカードまたは USB メモリキー上のイメージを印刷する前に、トリミング、赤目の修整、回転などの調整を行えます。

#### 写真のトリミング

- 1. プリンタにメモリカードまたは USB メモリキーを挿入します。
- 2. 上下の矢印ボタン ■■を押して[写真の表示・印刷]をハイライト表示し、[選択]ボタン ◇ を押します。
- 3. 上下の矢印ボタン■■を押してトリミングするイメージを表示し、[選択]ボタン ◇ を押します。
- 4. [メニュー]ボタン 3 を押します。
- 5. 上下の矢印ボタン ▲ を押して、[トリミング]を表示します。
- **6.** [設定]ボタン ⊘を押します。
- 7. 左右の矢印ボタン■■を押してイメージのサイズを調整し、[選択]ボタン ◇ を押します。
- 8. 矢印ボタン ■ を押してイメージのトリミングする場所を調整し、[選択]ボタン ◇ を押します。
- 9. 上下の矢印ボタン ■ を押して印刷する部数を選択して、[スタート]ボタン を押してイメージをプレビューします。
- 10. 「スタート]ボタン → を押して印刷します。

#### 写真の回転

- 1. プリンタにメモリカードまたは USB メモリキーを挿入します。
- 2. 上下の矢印ボタン■■を押して[写真の表示・印刷]をハイライト表示し、[選択]ボタン ◇ を押します。
- 3. 上下の矢 印ボタン 全押して回転させるイメージを表示し、[選択]ボタン ◇ を押します。
- 4. [メニュー]ボタン 5 を押します。
- 5. 上下の矢印ボタン<sup>マ</sup> を押して、[90度回転]を表示します。
- **6. [設定]ボタン ◇ を押します。**
- 7. 上下の矢印ボタン■■を押して印刷する部数を選択して、[スタート]ボタン ■を押してイメージをプレビューします。
- **8. [スタート]ボタン → を押して印刷します。**

#### 赤目の修整の使用

- 1. プリンタにメモリカードまたは USB メモリキーを挿入します。
- 2. [メニュー]ボタン ◎ を押します。
- 3. 上下の矢印ボタン を押して、[赤目の修整]を表示します。
- 4. 左右の矢印ボタン ■ を押して[すべての写真]を表示し、[還択]ボタン ◇ を押します。

メモリカードまたは USB キーから印刷に選択したすべてのイメージに、赤目の修整が適用されます。赤目の修整の設定は、オフにするまで有効です。

#### 赤目の修整をオフにするには、次の操作を行います。

- 1. プリンタにメモリカードまたは USB メモリキーを挿入します。
- 2. [メニュー]ボタン  **を押します。**
- 3. 上下の矢印ボタン ▲ を押して、[赤目の修整]を表示します。
- 4. 左右の矢印ボタン ■ を押して[オフ]を表示して、[選択]ボタン ◇ を押します。

#### イメージの自動補正の使用

#### イメージの自動補正によってイメージが鮮明になり、見映えがよくなります。

- 1. プリンタにメモリカードまたは USB メモリキーを挿入します。
- 2. [メニュー]ボタン 5 を押します。
- 3. 上下の矢印ボタン 全押して、[イメージの自動補正]を表示します。
- 4. 左右の矢印ボタン ■ を押して[すべての写真]を表示し、[選択]ボタン ◇ を押します。

メモリカードまたは USB キーから印刷に選択したすべてのイメージに、イメージの自動補正 が適用されます。イメージの自動補正の設定は、オフにするまで有効です。

#### イメージの自動補正 をオフにするには、次の操作を行います。

- 1. プリンタにメモリカードまたは USB メモリキーを挿入します。
- 2. [メニュー]ボタン 3 を押します。
- 3. 上下の矢印ボタン を押して、[イメージの自動補正]を表示します。
- 4. 左右の矢印ボタン ■ を押して[オフ]を表示して、[選択]ボタン ◇ を押します。

#### セピア効果を使用した写真の印刷

- 1. プリンタにメモリカードまたは USB メモリキーを挿入します。
- 2. [メニュー]ボタン 3 を押します。
- 3. 上下の矢印ボタン を押して、[セピア効果印刷]を表示します。
- 4. 左右の矢印ボタン ■ を押して[すべての写真]を表示し、[選択]ボタン ◇ を押します。

メモリカードまたは USB キーから印刷に選択したすべてのイメージに、セピア効果印刷 が適用されます。セピア効果印刷の設定は、オフにするまで有効です。

#### セピア効果印刷 をオフにするには、次の操作を行います。

- 1. プリンタにメモリカードまたは USB メモリキーを挿入します。
- 2. [メニュー]ボタン 3 を押します。
- 3. 上下の矢印ボタン ■ を押して、[セピア効果印刷]を表示します。
- 4. 左右の矢印ボタン■ を押して[オフ]を表示して、[選択]ボタン √ を押します。

# 規制に関する通知

- **VCCI [規定\(日本のみ\)](#page-37-0)**
- ENERGY STAR®[\(国際エネルギースター\)準拠](#page-38-0)

電磁障害(EMI)とは、自由空間に放射または電源ケーブルや信号線に伝導する信号あるいは放射電磁波のことで、無線航法またはその他の安全サービスの機能に障害を与える、認可を受けた無線 通信サービスの品位を著しく低下させる、障害を与える、または繰り返し停止させるもののすべてを指します。無線通信サービスとは、AM/FM 商業放送、テレビ、携帯電話サービス、レーダー、航空交<br>通管制、ポケットベル、およびデジタル携帯電話などを含みますが、これらに限定されません。これらの認可サービスは、デジタル装置など意図せずに放射を行う装置とともに、電磁環境に影響を与えま す。

電磁的両立性(EMC)とは、複数の電子機器が電子的な環境で相互に正しく機能する能力のことです。本機器は EMI に関する監督機関の制限に準拠するよう設計され、それに適合していますが、特<br>定の設置条件で干渉が発生しないことが保証されるものではありません。機器の電源をオン/オフして、この機器により無線通信サービスに干渉が生じていると判断された場合、以下の方法で干渉を解<br>消してください。

- 1 受信アンテナの向きを変える。
- l 受信装置に対して機器の位置を再設定する。
- l 機器を受信装置から遠ざける。
- l 機器を別の電源コンセントに接続し、機器と受信装置が使用する分岐回路を違うものにする。

必要な場合は、Dell テクニカル サポートの担当者にお問い合わせいただくか、熟練したラジオ/テレビ技術者に相談して指示を受けてください。

Dell™ 製機器は使用対象となる電磁環境に合わせて設計、試験、分類されています。この電磁環境の分類は、一般に次の統一定義を表しています。

- <sup>l</sup> クラス A は、一般に商工業環境での使用を目的とします。
- l クラス B は、一般に住宅環境での使用を目的とします。

情報技術装置(ITE)とは、デバイス、拡張カード、プリンタ、入出力(I/O)デバイス、モニタなどを含む、コンピュータに統合または接続される装置のことで、コンピュータが置かれる電磁環境の分類に適<br>合する必要があります。

# シールド付き信号ケーブルに関する通知: デバイスを **Dell** 製機器に接続するには、シールド付きケーブルのみを使用して、無線通信サービスへの干渉の可能性を減少させてくださ い。シールド付きケーブルを使用することにより、目的とする環境に適した **EMC** 分類基準を維持することができます。ケーブルは、**Dell** のサイト **[www.dell.com](http://www.dell.com/)**

からご購入いただけます。

デル製装置の大部分はクラス B 環境に分類されています。ただし、特定のオプションを付加した場合に、一部の構成がクラス A に変更して分類されることがあります。お使いの装置の電磁的分類を確 認するには、個々の認可機関に関する以下の各項を参照してください。以下の各項には、各国別の EMC/EMI または製品の安全に関する情報が記載されています。

### <span id="page-37-0"></span>**VCCI** 規定(日本のみ)

Dell 製機器の大部分は、情報処理装置等電波障害自主規制協議会(VCCI)により、クラス B 情報技術装置(ITE)に分類されています。ただし、特定のオプションを付加した場合に、一部の構成がクラ ス A に変更して分類されることがあります。デバイス、拡張カード、プリンタ、入出力(I/O)デバイス、モニタなどを含む、装置に統合または接続される ITE は、装置の電磁環境の分類(クラス A または B)に適合する必要があります。

お使いの装置に適用される分類を確認するには、装置の下部、側面、背面などにある規制ラベル/マークを参照してください。お使いの装置の VCCI 分類が確認できたら、該当する VCCI 規定(「VCCI クラス A ITE 認定マーク」または「VCCI クラス B ITE 認定マーク」)をお読みください。

### クラス **A ITE**

This Class B (or Class A, if so indicated on the registration label) digital apparatus meets<br>the requirements of the Canadian Interference-Causing Equipment Regulations.<br>Cet appared numerique de la Classe B (ou Classe A,

本製品は、情報技術機器に対する情報処理装置等電波障害自主規制協議会(VCCI)の標準に基づき、クラス A に分類されるものです。本装置が住宅環境で使用される場合、電波障害を引き起こす 可能性があります。そのような障害が発生した場合、使用者が是正措置をとる必要があります。

**VCCI** クラス **A ITE** 認定マーク

認定ラベルに次のマークが含まれている場合、お使いの装置はクラス A 製品です。 ■

### クラス **B ITE**

この装置は、情報処理装置等電波障害自主規制協議会(VCCI)の基準に基づくクラス A 情報技術装置です。<br>この装置を家庭環境で使用すると電波妨害を引き起こすことがあります。この場合には使用者が適切な<br>対策を講ずるよう要求されることがあります。

本製品は、情報技術機器に対する情報処理装置等電波障害自主規制協議会(VCCI)の標準に基づき、クラス B に分類されるものです。本機器を住宅環境でラジオまたはテレビ受信機に近接して使用 すると、電波障害を引き起こす可能性があります。本機器の取り付けおよび使用の際は、取扱説明書に従ってください。

#### **VCCI** クラス **B ITE** 認定マーク

認定ラベルに次のマークが含まれている場合、お使いの機器はクラス B 製品です。

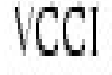

### <span id="page-38-0"></span>**ENERGY STAR®** (国際エネルギースター)準拠

起動画面に「ENERGY STAR®」マークが表示される Dell 製品は、Dell から出荷時に EPA(Environmental Protection Agency)ENERGY STAR® 要件に準拠するよう設定されていることが認<br>定されています。特に夜間や休日など、長時間機器を使用しない場合に機器の電源をオフにすることで、お客様も電力消費量を減少させ、それに伴う効果に貢献していただくことができます。

# スキャン

- [ドキュメントをスキャンする](#page-39-0)
- [写真をスキャンする](#page-39-1)
- [複数のページまたはイメージをスキャンする](#page-40-0)
- [ネットワーク上で写真またはドキュメントをスキャンする](#page-41-0)
- OCR [を使用してスキャンしたテキストを編集する](#page-41-1)
- [イメージをコンピュータに保存する](#page-42-0)
- [取り込んだイメージまたはドキュメントを](#page-42-1) E メールで送る
- [イメージまたはドキュメントを拡大・縮小する](#page-43-0)

## <span id="page-39-0"></span>ドキュメントをスキャンする

プリンタの操作パネルまたはコンピュータを使用すると、プリンタでスキャンを実行できます。

- 1. コンピュータとプリンタが接続された状態であることを確認し、電源をオンにします。
- 2. トップカバーを開きます。
- 3. スキャンする面を下にして、原稿をスキャナガラス面にセットします。このとき、原稿の表の左上の角を、プリンタの矢印に合わせるようにセットします。

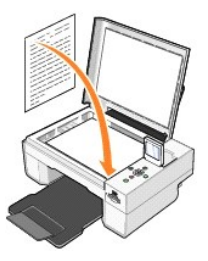

- 4. トップカバーを閉じます。
- 5. [スタート]メニューから、[プログラム]または[すべてのプログラム]、[**Dell** プリンタ]、[**Dell Photo AIO Printer 944**]、[**Dell AIO** ナビ]の順にクリックして、Dell AIO ナビを開きます。 [**Dell AIO** ナビ]が表示されます。

メモ: プリンタの操作パネルからも[**Dell AIO** ナビ]を開くことができます。プリンタが[スキャン]モードになっているときに[スタート]ボタンを押すと、 [**Dell AIO** ナビ]がコンピュータに表示されま す。

6. [イメージの取り込み先 ]ドロップダウンメニューから、イメージの取り込み先にするプログラムを選択します。たとえば、FAX で送信するイメージをスキャンするには、[**Fax**]を選択します。

**メモ:** 使用するプログラムがリストに表示されない場合は、ドロップダウンメニューから[**その他を検索** ]を選択します。次の画面が表示されたら、[**追加** ]をクリックして使用するプログラムを検<br>索し、リストに追加します。

- 7. [スキャン設定を表示]をクリックして、次の操作を実行します。
	- スキャンするドキュメントの種類を選択します。

○ スキャンの品質を選択します。

8. [スキャン]をクリックして、スキャンを実行します。

### <span id="page-39-1"></span>写真をスキャンする

- 1. コンピュータとプリンタが接続された状態であることを確認し、電源をオンにします。
- 2. トップカバーを開きます。
- 3. スキャンする面を下にして、写真をスキャナガラス面にセットします。このとき、写真の表の左上の角を、プリンタの矢印に合わせるようにセットします。

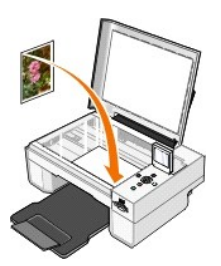

- 4. トップカバーを閉じます。
- 5. [スタート]メニューから、[プログラム]または[すべてのプログラム]、[**Dell** プリンタ]、[**Dell Photo AIO Printer 944**]、[**Dell AIO** ナビ]の順にクリックして、Dell AIO ナビを開きます。 [**Dell AIO** ナビ]が表示されます。

メモ: プリンタの操作パネルからも[**Dell AIO** ナビ]を開くことができます。プリンタが[スキャン]モードになっているときに[スタート]ボタンを押すと、 [**Dell AIO** ナビ]がコンピュータに表示されま す。

- 6. [プレビュー]をクリックして、スキャンしたイメージを表示します。
- 7. スキャンするイメージの範囲に合わせて点線の位置を調整します。
- 8. [イメージ\*の取り込み先 ]ドロップダウンメニューから、使用するプログラムを選択します。

**メモ**: 使用するプログラムがリストに表示されない場合は、ドロップダウンメニューから[**その他を検索** ]を選択します。次の画面が表示されたら、[**追加** ]をクリックして使用するプログラムを検<br>索し、リストに追加します。

- 9. [スキャン設定を表示]をクリックして、次の操作を実行します。
	- スキャンするドキュメントの種類を選択します。
	- スキャンの品質を選択します。
- 10. イメージの設定の変更が完了したら、[スキャン]をクリックします。

ドキュメントのスキャンが完了すると、選択したプログラムが起動します。

### <span id="page-40-0"></span>複数のページまたはイメージをスキャンする

- 1. コンピュータとプリンタが接続された状態であることを確認し、電源をオンにします。
- 2. トップカバーを開きます。
- 3. スキャンする面を下にして、原稿の 1 枚目をスキャナガラス面にセットします。このとき、原稿の表の左上の角を、プリンタの矢印に合わせるようにセットします。

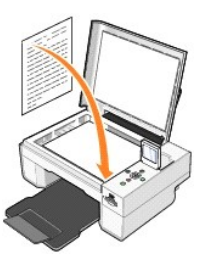

4. トップカバーを閉じます。

5. [スタート]メニューから、[プログラム]または[すべてのプログラム]、[**Dell** プリンタ]、[**Dell Photo AIO Printer 944**]、[**Dell AIO** ナビ]の順にクリックして、Dell AIO ナビを開きます。 [**Dell AIO** ナビ]が表示されます。

メモ: プリンタの操作パネルからも[**Dell AIO** ナビ]を開くことができます。プリンタが[スキャン]モードになっているときに[スタート]ボタンを押すと、 [**Dell AIO** ナビ]がコンピュータに表示されま す。

6. [イメージの取り込み先 ]ドロップダウンメニューから、イメージの取り込み先にするプログラムを選択します。

メモ: 使用するプログラムがリストに表示されない場合は、ドロップダウンメニューから[**その他を検索** ]を選択します。次の画面が表示されたら、[**追加** ]をクリックして使用するプログラムを検<br>索し、リストに追加します。

- 7. [スキャン設定を表示]をクリックして、次の操作を実行します。
	- スキャンするドキュメントの種類を選択します。
	- スキャンの品質を選択します。
- 8. [アトハンス]ボタンをクリックします。
- 9. [スキャン]タブで、[出力する前に複数ページの原稿をスキャンする]チェックボックスをオンにします。
- 10. [**OK**]をクリックします。
- 11. 設定の変更が完了したら、[スキャン]をクリックします。
- 最初のページのスキャンが完了したら、次のページを要求するプロンプトが表示されます。
- 12. 次の原稿をスキャナガラスの上にセットし、[はい]をクリックします。すべてのページのスキャンが完了するまで、この手順を繰り返します。
- 13. すべてのページのスキャンが完了したら、[いいえ]をクリックします。複数ページのイメージが取り込まれた状態でプログラムが起動します。

### <span id="page-41-0"></span>ネットワーク上で写真またはドキュメントをスキャンする

プリンタがネットワークに接続されている場合は、写真またはドキュメントをスキャンして、ネットワーク上の任意のコンピュータに送信することができます。

メモ: コンピュータには、プリンタソフトウェアをインストールしておく必要があります。プリンタソフトウェアをインストールするには、ドライバ*/*ユーティリティ *CD* を使用します。

- 1. 外部ネットワークアダプタとプリンタが接続された状態であることを確認し、電源をオンにします。
- 2. トップカバーを開きます。
- 3. スキャンする面を下にして、原稿をスキャナガラス面にセットします。このとき、原稿の表の左上の角を、プリンタの矢印に合わせるようにセットします。

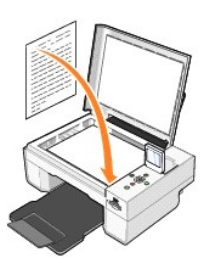

- 4. トップカバーを閉じます。
- 5. 操作パネルの矢印ボタン ▲ を押して[スキャンモート]をハイライト表示し、[設定]ボタン ◇ を押します。
- 6. 矢印ボタン ■ を押して使用できるコンピュータをスクロールして、写真またはドキュメントの送信先のコンピュータを検索し、[設定]ボタン ◇ を押します。
- メモ: プリンタがローカル接続されている場合、[スキャン]サブメニューは表示されず、ホストコンピュータが自動的に選択されます。
- 7. 要求される場合は、コンピュータで使用しているユーザー識別番号(PIN)を入力します。上下の矢印ボタン ■ を使用して番号(0– ~ 9)を選択し、左右の矢印ボタン ■ を選択して次<br> のフィールドに進みます。
- 8. 矢印ボタン■ を使用してドキュメントを開くアプリケーションを選択し、[選択]ボタン ◇ を押します。
- **9.** [スタート]ボタン → を押します。

写真またはドキュメントがスキャンされ、指定されたコンピュータに送信されて指定したアプリケーションで開きます。

# <span id="page-41-1"></span>**OCR** を使用してスキャンしたテキストを編集する

OCR(光学式文字認識)ソフトウェアを使用して、スキャンしたイメージをワープロで編集可能なテキストに変換できます。

メモ: 日本語および中国語の場合は、 OCR ソフトウェアがコンピュータにインストールされていることを確認してください。お使いのプリンタには OCR ソフトウェアが 1 つ付属しており、プリンタ ドライバと同時にインストールされています。

- 1. トップカバーを開きます。
- 2. スキャンする面を下にして、原稿をスキャナガラス面にセットします。このとき、原稿の表の左上の角を、プリンタの矢印に合わせるようにセットします。

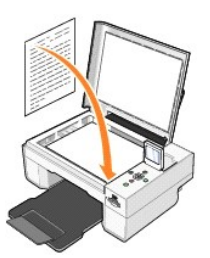

- 3. トップカバーを閉じます。
- 4. [スタート]メニューから、[プログラム]または[すべてのプログラム]、[**Dell** プリンタ]、[**Dell Photo AIO Printer 944**]、[**Dell AIO** ナビ]の順にクリックして、**Dell AIO** ナビを開きます。 [**Dell AIO** ナビ]が表示されます。

<u>レジメ</u>エ: プリンタの操作パネルからも[Dell AIO ナビ]を開くことができます。プリンタが[スキャン]モードになっているときに[スタート]ボタン ◎ を押します。[Dell AIO ナビ]がコンピュータに表示さ れます。

5. [イメーシンの取り込み先 ]ドロップダウンメニューから、ワープロまたはテキスト編集プログラムを選択します。

**メモ:** 使用するプログラムがリストに表示されない場合は、ドロップダウンメニューから[**その他を検索** ]を選択します。次の画面が表示されたら、[**追加** ]をクリックして使用するプログラムを検<br>索し、リストに追加します。

- 6. [スキャン設定を表示]をクリックして、次の操作を実行します。
	- スキャンするドキュメントの種類を選択します。
	- スキャンの品質を選択します。
- 7. [アトウンス]ボタンをクリックします。
- 8. [スキャン]タブで、[**OCR** ソフトウェアを起動する ]ボックスをクリックします。
- 9. [**OK**]をクリックします。
- 10. [スキャン]をクリックします。

スキャンされたテキストが、選択したプログラムで開きます。

### <span id="page-42-0"></span>イメージをコンピュータに保存する

1. [スタート]メニューから、[プログラム]または[すべてのプログラム]、[**Dell** プリンタ]、[**Dell Photo AIO Printer 944**]、[**Dell AIO** ナビ]の順にクリックします。

[**Dell AIO** ナビ ]が表示されます。

- 2. [ツール]セクションで、[イメーシをコンピュータに保存する]をクリックします。
- 3. 画面に表示される手順に従います。

### <span id="page-42-1"></span>取り込んだイメージまたはドキュメントを **E** メールで送る

スキャンしたイメージまたはドキュメントを E メールで送るには、次の操作を行います。

- 1. トップカバーを開きます。
- 2. スキャンする面を下にして、ドキュメントまたは写真をスキャナガラス面にセットします。このとき、原稿の表の左上の角を、プリンタの矢印に合わせるようにセットします。

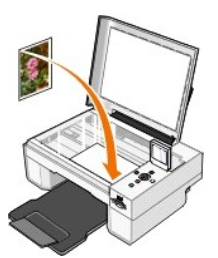

3. トップカバーを閉じます。

4. [スタート]メニューから、[プログラム ]または[すべてのプログラム]、[**Dell** プリンタ]、[**Dell Photo AIO Printer 944**]、[**Dell AIO** ナビ]の順にクリックします。

[**Dell AIO** ナビ ]が表示されます。

- 5. [プレビュー]をクリックします。
- 6. [ツール]セクションで、[イメージを **E** メールで送る]をクリックします。
- 7. [何をスキャンしますか? ]メニューで原稿の種類を選択します。
- 8. 画面の指示に従って、E メールで送る写真を用意します。
- 9. [次へ]をクリックします。
- 10. E メールプログラムを開き、写真を添付するメールのメッセージを作成して送信します。

**シンキ: E メールにドキュメントを添付する手順についての詳細は、E メールプログラムのヘルプを参照してください。** 

# <span id="page-43-0"></span>イメージまたはドキュメントを拡大・縮小する

Dell AIO ナビを使用して 25 ~ 400 % の範囲でドキュメントを拡大または縮小できます。

1. 用紙をセットします。詳細については、[「用紙のセット」](file:///C:/data/CHM_OUT/systems/944/JA/ug/ug_ja.chm/ug_ja/about.htm#1006705)を参照してください。

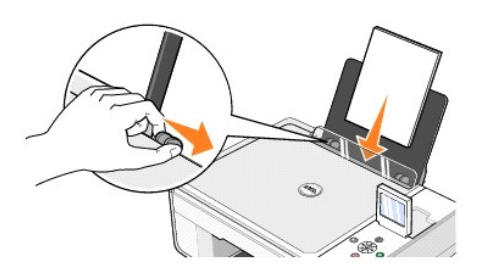

- 2. トップカバーを開きます。
- 3. スキャンする面を下にして、ドキュメントまたは写真をスキャナガラス面にセットします。このとき、原稿の表の左上の角を、プリンタの矢印に合わせるようにセットします。

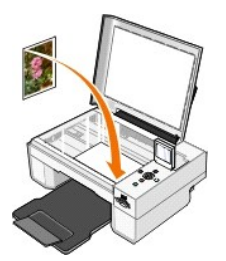

- 4. トップカバーを閉じます。
- 5. [スタート]メニューから、[プログラム ]または[すべてのプログラム]、[**Dell** プリンタ]、[**Dell Photo AIO Printer 944**]、[**Dell AIO** ナビ]の順にクリックします。 [**Dell AIO** ナビ]が表示されます。
- 6. [プレビュー]をクリックします。
- 7. [ツール]セクションで、[イメージを拡大・縮小・フチなしで印刷する]を選択します。
- 8. 画面の指示に従ってイメージのサイズを選択します。
- 9. イメージの設定の変更が完了したら、[印刷]をクリックします。

# ソフトウェアについて

- Dell AIO [ナビの使用](#page-44-0)
- [印刷設定の使用](#page-45-0)
- [Dell Picture Studio](#page-46-1) の使用
- **[メモリカードマネージャの使用](#page-46-2)**
- **O** [Dell Ink Management System](#page-47-0)
- [ソフトウェアのアンインストールと再インストール](#page-47-1)

プリンタソフトウェアには、次のものが含まれます。

- <sup>l</sup> **Dell AIO** ナビ さまざまなスキャン、コピー、FAX、および新規または既存のドキュメントやイメージを使用した印刷を実行できます。
- 1 印刷設定 プリンタの設定の調整に使用します。
- <sup>l</sup> **Dell Picture Studio™** 写真およびその他の種類のイメージの管理、編集、表示、印刷、変換に使用します。
- 1 Dell Ink Management System™ プリンタがインク切れになると警告します。
- 1 メモリカードマネージャ メモリカードの写真の表示、編集、印刷、およびコンピュータへの保存に使用します。

# <span id="page-44-0"></span>**Dell AIO** ナビの使用

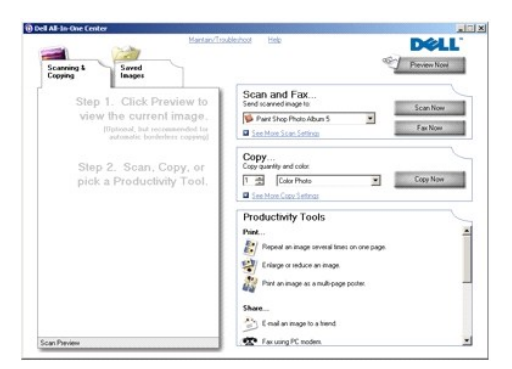

#### **Dell AIO** ナビを使用して、次の操作を実行できます。

- <sup>l</sup> スキャン、コピー、FAX、およびツールの使用
- 1 イメージの取り込み先の選択
- 1 コピー部数とカラーモードの選択
- 1 トラブルシューティングおよびメンテナンス情報へのアクセス
- l 印刷またはコピーするイメージのプレビュー
- 1 写真の管理(フォルダへのコピー、印刷、クリエイティブコピーの作成など)

**Dell AIO** ナビを開くには、次の操作を行います。

[スタート]メニューから、[プログラム ]または[すべてのプログラム]、[**Dell** プリンタ]、[**Dell Photo AIO Printer 944**]、[**Dell AIO** ナビ]の順にクリックします。

Dell AIO ナビには、 [プレビュー]、[スキャンと **FAX**]、[コピー]、[ツール]の 4 つのメインセクションがあります。

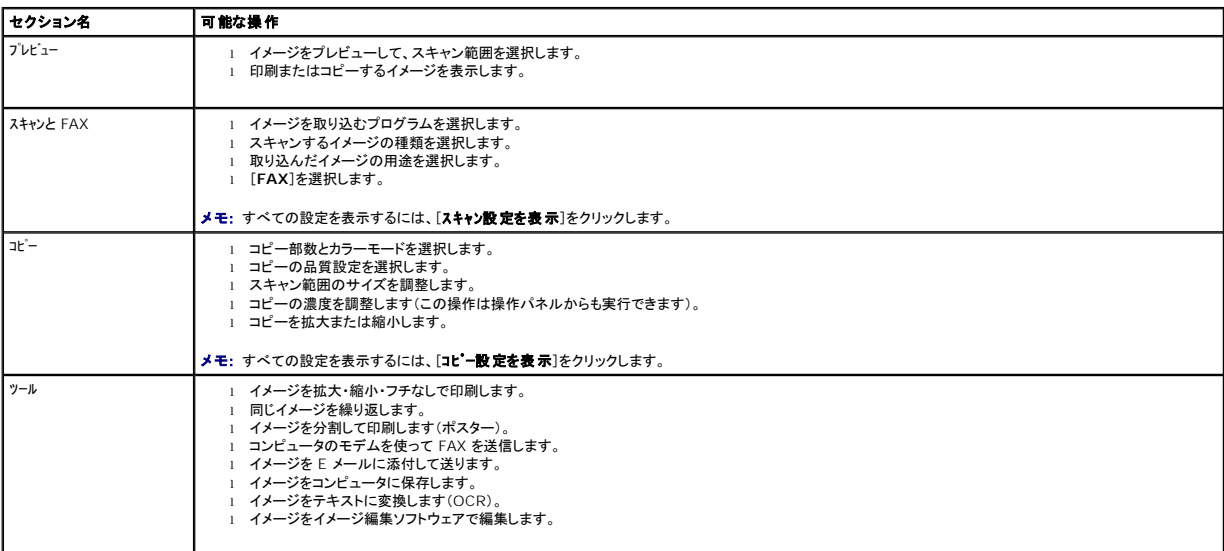

詳細については、**Dell AIO** ナビの[ヘルプ]をクリックしてください。

### <span id="page-45-0"></span>印刷設定の使用

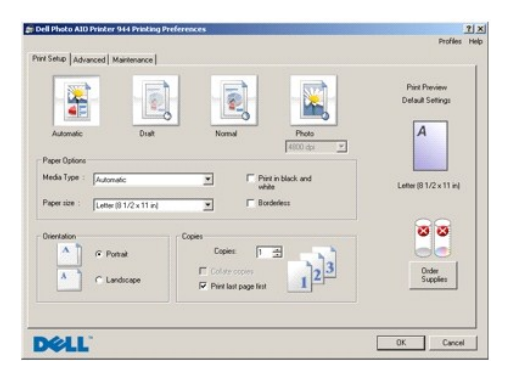

[印刷設定 ]を使用して、さまざまなプリンタの設定を変更できます。[印刷設定 ]では、作成するプロジェクトの種類に応じてプリンタの設定を変更できます。

ドキュメントが開いている場合、[印刷設定]を使用するには、次の操作を行います。

1. [ファイル]から[印刷]を選択します。

[印刷 ]ダイアログボックスが表示されます。

2. [印刷]ダイアログボックスで、[設定]、[プロパティ]、[オプション]、または[設定]をクリックします(プログラムまたはオペレーティングシステムによって異なります)。 [印刷設定 ]ダイアログボックスが表示されます。

ドキュメントが開かれていない場合、[印刷設定]を使用するには、次の操作を行います。

- 1. Windows XP の場合は、[スタート]ボタンをクリックして、[コントロール パネル]、[プリンタとその他のハードウェア]、[プリンタと **FAX**]の順にクリックします。 Windows 2000 の場合は、[スタート]ボタンをクリックして、[設定]、[プリンタ]の順にクリックします。
- 2. プリンタのアイコンを右クリックして、[印刷設定]を選択します。

<span id="page-46-0"></span>メモ: [プリンタ]フォルダで変更したプリンタの設定は、ほとんどのプログラムで標準設定に設定されます。

#### [印刷設定]タブ

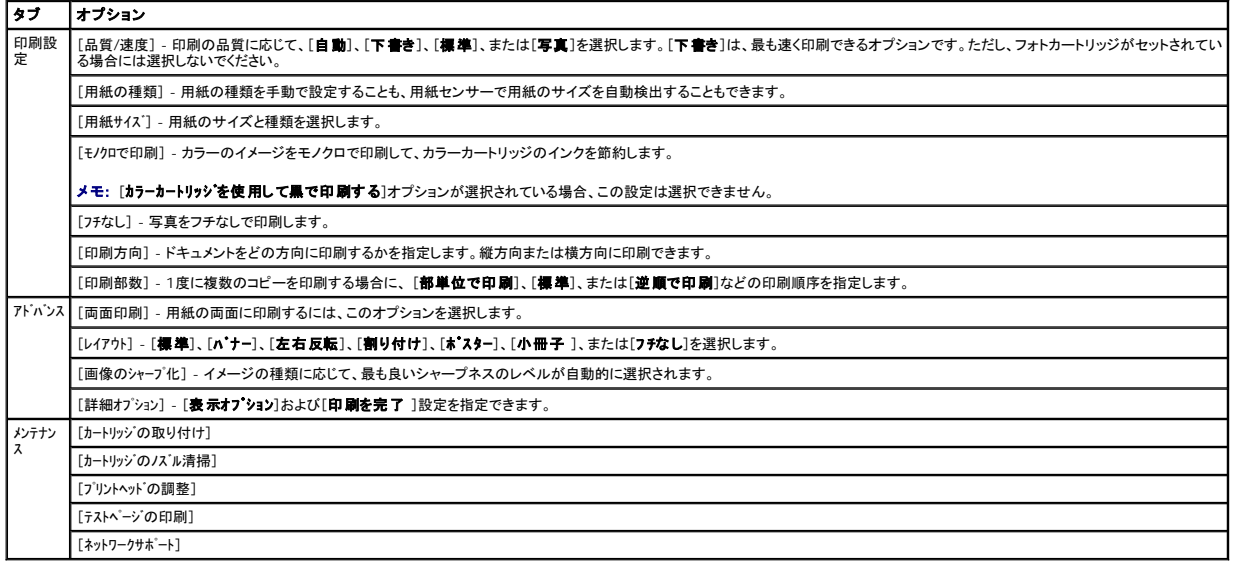

### <span id="page-46-1"></span>**Dell Picture Studio** の使用

Dell Picture Studio では、デジタル写真を使用したテクニックを探求したり、写真を管理、作成、または印刷する方法について学べます。Dell Picture Studio は、次の 3 つのコンポーネントで構成 されています。

l Paint Shop Photo Album 5

[スタート]ボタンをクリックし、[プログラム]または[すべてのプログラム]、[**Dell Picture Studio 3**]、[**Paint Shop Photo Album 5**]、[**Paint Shop Photo Album**]の順に選択しま す。

l Paint Shop Pro Studio

[スタート]ボタンをクリックし、[プログラム]または[すべてのプログラム]、[**Dell Picture Studio 3**]、[**Paint Shop Pro Studio**]の順に選択します。

l Dell.Shutterfly.com - Online Print Service

[スタート]ボタンをクリックし、[プログラム]または[すべてのプログラム]、[**Dell Picture Studio 3**]、[**Dell.Shutterfly.com - Online Print Service**]の順に選択します。

■ メモ: オペレーティングシステムによっては、これらのプログラムの一部またはすべてが使用できない場合があります。

# <span id="page-46-2"></span>メモリカードマネージャの使用

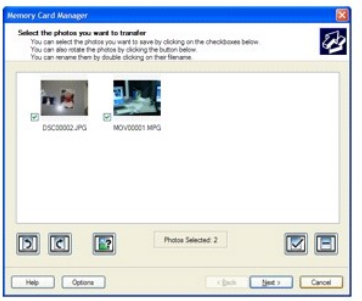

<span id="page-47-2"></span>メモリカードマネージャを使用すると、メモリカードまたは USB メモリキーの写真の表示、管理、編集、印刷、およびコンピュータへの保存が可能です。

メモリカードマネージャを起動するには、次の操作を行います。

- 1. メモリカードをメモリカードスロットに、または USB メモリキーをプリンタ前面の PictBridge ポートに差し込みます。
- 2. [写真モート ]メニューから[写真をコンピュータに保存]を選択します。

コンピュータからメモリカードマネージャを起動するには、[スタート]ボタンをクリックして、[プログラム]または[すべてのプログラム]、[Dell アリンタ]、[Dell Photo AIO Printer 944]、[メモリカ<br>ート<sup>•</sup>マネージ\*•]の順にクリックします。

#### <span id="page-47-0"></span>**Dell Ink Management System**

印刷を行うたびに、印刷ジョブの処理状態を示す画面が表示されます。この画面では、処理状況とともに、カートリッジのインクの残量と、残ったインクで印刷できるおよそのページ数を確認することもで<br>きます。カートリッジを使用し始めてから 50 ページ印刷するまでは、残りのページ数は表示されません。その間に印刷状況に応じてより正確な枚数を計算しているためです。これから印刷できるページ<br>数は、プリンタが完了する印刷ジョブの種類によって変化します。

カートリッジのインクレベルが低下している場合、印刷しようとすると[**イン)が残り少なくなっています** ]が画面に表示されます。この警告は、新しいカートリッジを取り付けるまで、印刷を行うたびに表示<br>されます。カートリッジの交換についての詳細は、「<u>カートリッジの交換</u>」を参照してください。

1 つまたは両方のカートリッジが空の場合、印刷しようとすると[**予備タンク**]ウィンドウが画面に表示されます。この状態で印刷を続けても、希望どおりに印刷されない場合があります。

ブラックカートリッジがインク切れの場合、[**印刷を完了**]を選択してから[**印刷線行**]ボタンをクリックして、カラーカートリッジを使用して合成されたブラックで印刷することができます。[**印刷を完了**]を<br>選択して[**印刷線行**]をクリックすると、ブラックカートリッジを交換するか、[**印刷設定**]の[**アドバンス**]タブにある[**詳細オプショ**ン]からオブションの選択を解除するまで、すべてのブラック印刷に合成され<br>チェックボックスは

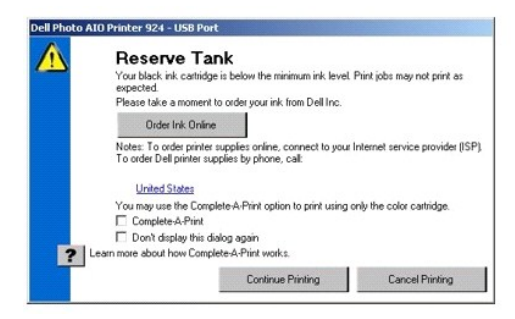

カラーカートリッジがインク切れの場合、[**印刷を完了**]を選択してから[**印刷続行**]ボタンをクリックして、カラーのドキュメントをグレースケールで印刷することができます。[**印刷を完了**]を選択して[**印**<br>**刷練行**]をクリックすると、カラーカートリッジを交換するか、[**印刷設定**]の[**アドバンス**]タブにある[**詳細オプショ**ン]からオプションの選択を解除するまで、すべてのカラードキュメントはモノクロで印刷さ<br>自動的にオフにな

## <span id="page-47-1"></span>ソフトウェアのアンインストールと再インストール

プリンタの使用時にプリンタが正しく機能しないか、通信エラーのメッセージが表示された場合は、プリンタソフトウェアをアンインストールしてから再インストールします。

- 1. [スタート]ボタンをクリックして、[プログラム ]または[すべてのプログラム]、[**Dell**プリンタ]、[**Dell Photo AIO Printer 944**]、[**Dell Photo AIO Printer 944** のアンインストール]の順に クリックします。
- 2. 画面に表示される手順に従います。
- 3. コンピュータを再起動します。
- 4. ドライバ*/*ユーティリティ CD をセットし、画面に表示される手順に従います。

インストール画面が表示されない場合は、次の操作を行います。

a. Windows XP の場合は、[スタート]、[マイコンピュータ]の順にクリックします。

*Windows 2000* の場合は、デスクトップで[マイ コンピュータ]アイコンをダブルクリックします。

b. **CD-ROM** ドライブのアイコンをダブルクリックします。必要に応じ、**setup.exe** をダブルクリックします。

- c. プリンタソフトウェアのインストール画面が表示されたら、ローカルコンピュータにインストールするか、ネットワークで使用できるようにインストールするかを選択します。
- d. 画面に表示される手順に従い、インストールを完了します。

# 仕様

#### [概要](#page-49-0)

- [環境に関する仕様](#page-49-1)
- [消費電力および要件](#page-49-2)
- [印刷およびスキャンモードでの機能](#page-49-3)
- [オペレーティングシステムのサポート](#page-50-0)
- [メモリの仕様と要件](#page-50-1)
- [印刷用紙のガイドライン](#page-50-2)
- $\bullet$   $\tau$ -ブル

### <span id="page-49-0"></span>概要

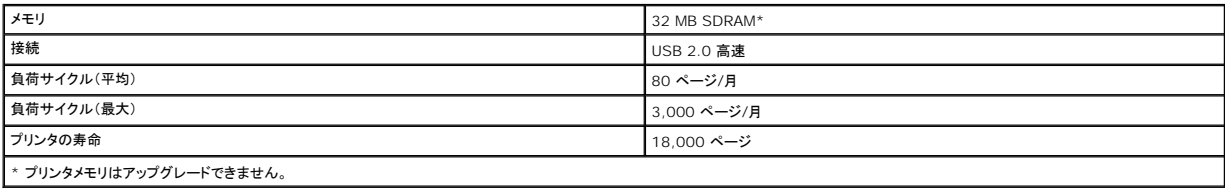

### <span id="page-49-1"></span>環境に関する仕様

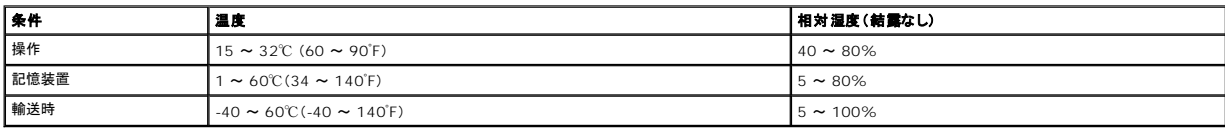

# <span id="page-49-2"></span>消費電力および要件

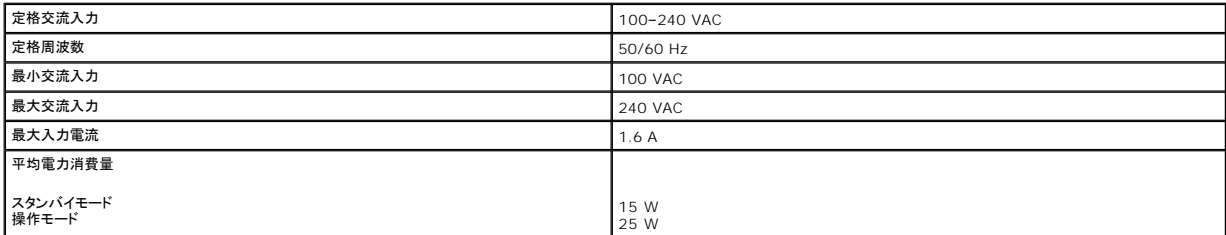

# <span id="page-49-3"></span>印刷およびスキャンモードでの機能

Dell Photo AIO Printer 944 では、50 ~ 19,200 dpi の範囲でスキャンできます。プリンタにも同じ性能がありますが、あらかじめ設定された解像度での使用をお勧めします。

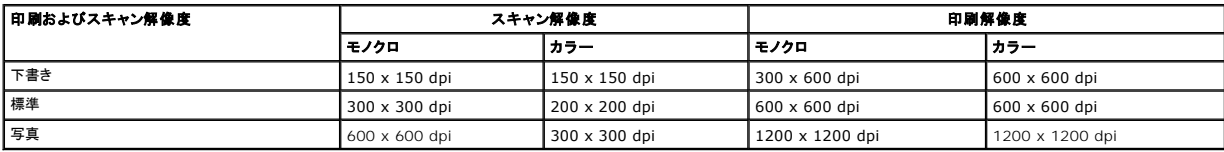

<span id="page-50-0"></span>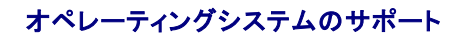

Dell Photo AIO Printer 944 は、次のオペレーティングシステムをサポートしています。

- l Windows XP Professional x64 Edition
- l Windows XP
- l Windows 2000

### <span id="page-50-1"></span>メモリの仕様と要件

オペレーティングシステムの最小システム要件を満たしている必要があります。

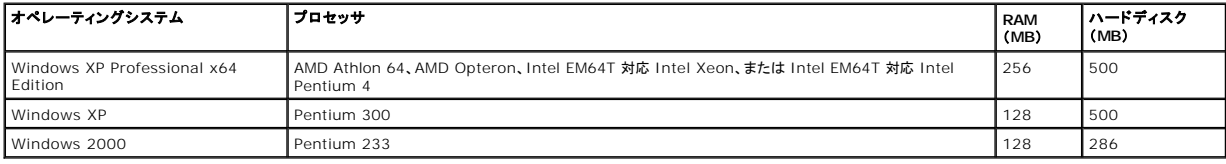

# <span id="page-50-2"></span>印刷用紙のガイドライン

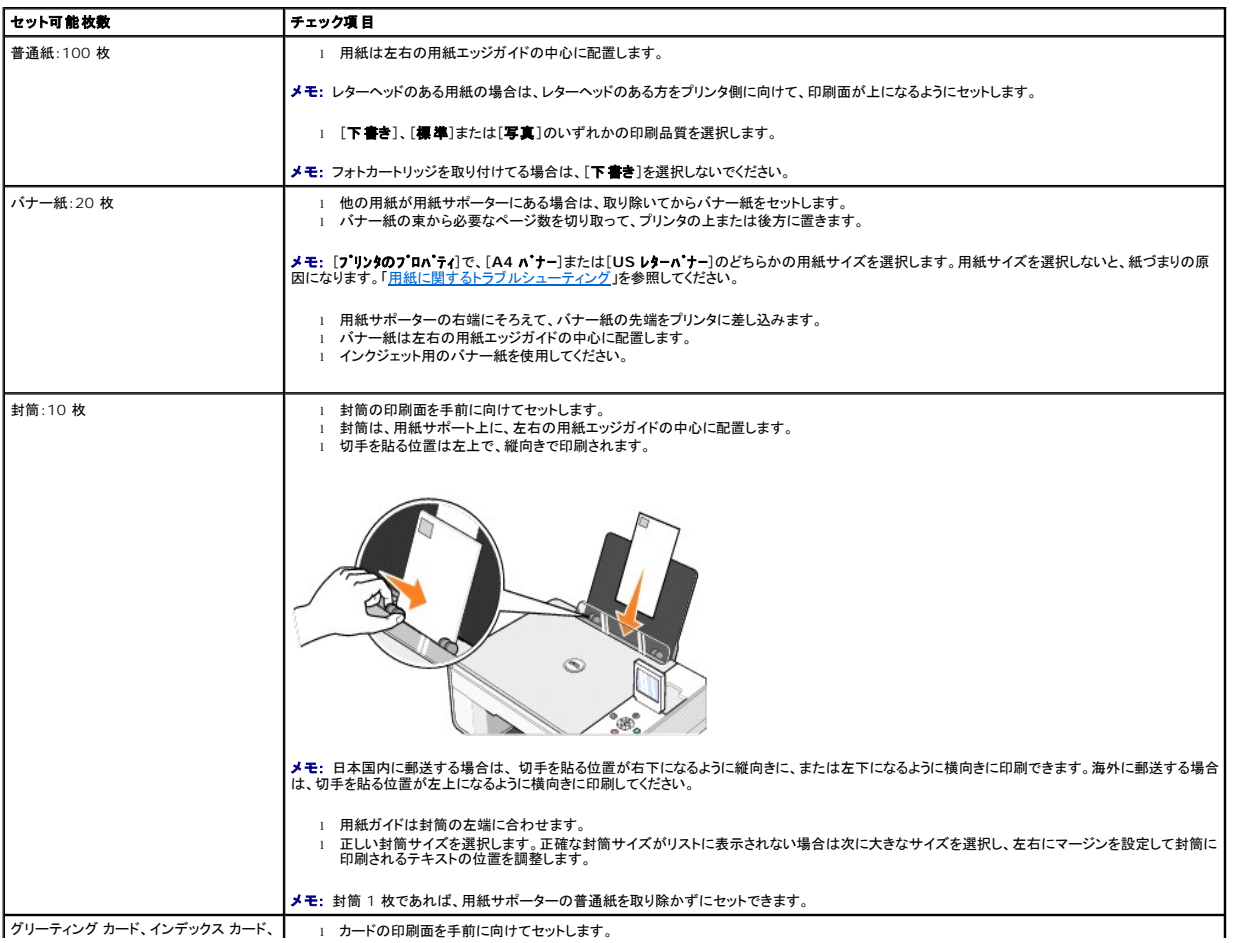

┃グリーティング カード、インデックス カード、┃ | 」 カードの印刷面を手前に向けてセットします。

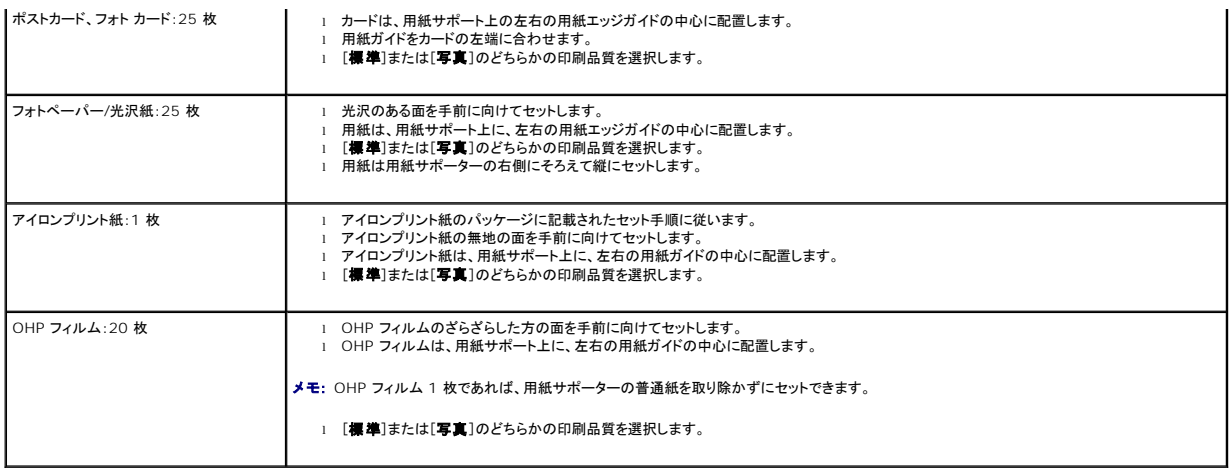

# <span id="page-51-0"></span>ケーブル

Dell Photo AIO Printer 944 には、USB(ユニバーサルシリアルバス)ケーブル(別売)を使用します。

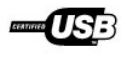

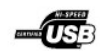

# <span id="page-52-0"></span>トラブルシューティング

- [セットアップに関するトラブルシューティング](#page-52-1)
- [一般的なトラブルシューティング](#page-53-1)
- [エラーメッセージとランプ](#page-54-0)
- **[印刷品質の向上](#page-55-0)**

プリンタのトラブルシューティングを行うときは、次に示すヒントに従ってください。

- l プリンタが動作しない場合は、プリンタが電源コンセントに接続されていること、またコンピュータを使用する場合はコンピュータに正しく接続されていることを確認します。
- l 操作パネルの画面にエラーメッセージが表示される場合は、そのメッセージを正確にメモしてください。

# <span id="page-52-1"></span>セットアップに関するトラブルシューティング

### コンピュータに関するトラブルシューティング

#### プリンタとコンピュータ間に互換性があることを確認する

Dell Photo AIO Printer 944 は、Windows 2000 および Windows XP をサポートしています。

### プリンタとコンピュータの両方の電源がオンになっていることを確認する

#### **USB** ケーブルを確認する

l USB ケーブルがコンピュータとプリンタにしっかりと接続されていることを確認します。 <sup>l</sup> コンピュータをシャットダウンし、USB ケーブルをプリンタのセットアップ図で示されているとおりに再接続して、コンピュータを再起動します。

#### ソフトウェアのインストール画面が自動的に表示されない場合は、ソフトウェアを手動でインストールする

- 1. ドライバ*/*ユーティリティ CD をセットします。
- 2. *Windows XP* の場合は、[スタート]、[マイ コンピュータ]の順にクリックします。

*Windows 2000* の場合は、デスクトップで[マイ コンピュータ]アイコンをダブルクリックします。

- 3. **CD-ROM** ドライブのアイコンをダブルクリックします。必要に応じ、**setup.exe** をダブルクリックします。 4. プリンタソフトウェアのインストール画面が表示されたら、[インストール]をクリックします。
- 5. 画面に表示される手順に従い、インストールを完了します
- 

#### プリンタソフトウェアがインストールされているか確認する

[スタート]ボタンをクリックして、[プログラム ]または[すべてのプログラム]、[**Dell** プリンタ]、[**Dell Photo AIO Printer 944**]の順に選択します。プログラムのリストに Dell Photo AIO Printer 944 がない場合は、プリンタソフトウェアはインストールされていません。その場合はプリンタソフトウェアをインストールします。詳細については、「<u>ソフトウェ</u><br>アのアンインストールと再インストール」を参照してください。

#### プリンタとコンピュータ間の通信の問題を修正する

- プリンタとコンピュータから USB ケーブルを取り外します。USB ケーブルをプリンタとコンピュータに再接続します。
- l プリンタの電源をオフにします。プリンタの電源ケーブルをコンセントから抜きます。電源ケーブルをコンセントに差しなおし、プリンタの電源をオンにします。 . *・ ・ ・ ・ ・ ・ 。*<br>』 コンピュータを再起動します。

#### プリンタを通常使うプリンタに設定する

- 1. *Windows XP* の場合は、[スタート]ボタンをクリックして、[コントロール パネル][プリンタとその他のハードウェア]、[プリタンと **FAX**]の順に選択します。
	- *Windows 2000* の場合は、[スタート]ボタンをクリックして、[設定]、[プリンタ]の順にクリックします。
- 2. [Dell Photo AIO Printer 944]アイコンを右クリックし、[**通常使うプリンタに設定**]を選択します。

#### プリンタが動作せず、プリントジョブがプリントキューに残っている

複数のプリンタがコンピュータにインストールされていないかチェックします。

1. *Windows XP* の場合は、[スタート]ボタンをクリックして、[コントロール パネル][プリンタとその他のハードウェア]、[プリタンと **FAX**]の順に選択します。

*Windows 2000* の場合は、[スタート]ボタンをクリックして、[設定]、[プリンタ]の順にクリックします。

2. お使いの Dell プリンタについて複数のプリンタオブジェクトがあるかどうかチェックします。通常、Dell 944、Dell 944(コピー 1)、Dell 944(コピー 2)などと表示され ています。

<span id="page-53-0"></span>

- 3. 各プリンタオブジェクトにプリントジョブを送信し、アクティブなプリンタを見つけます。<br>4. そのプリンタオブジェクトのプリンタ名を右クリックし、**[通常使うプリンタに設定**]を選択して、通常使うプリンタに設定します。
- 5. それ以外のプリンタオブジェクトのプリンタ名をクリックし、[ファイル]、[削除]の順にクリックして、プリンタオブジェクトのコピーを削除します。

[プリンタ]フォルダに Dell プリンタの複数のインスタンスを作成しないようにするには、プリンタとコンピュータの接続を解除して再接続する際に、必ず Dell プリンタが使用していた 元の USB ポートに USB ケーブルを接続しなおしてください。また、プリンタ付属の CD から Dell プリンタドライバを 2 回以上インストールしないでください。

### プリンタに関するトラブルシューティング

プリンタの電源ケーブルがプリンタと電源コンセントにしっかりと接続されていることを確認する

#### プリンタが一時停止していないか確認する

1. *Windows XP* の場合は、[スタート]ボタンをクリックして、[コントロール パネル][プリンタとその他のハードウェア]、[プリタンと **FAX**]の順に選択します。

*Windows 2000* の場合は、[スタート]ボタンをクリックして、[設定]、[プリンタ]の順にクリックします。

2. [**Dell Photo AIO Printer 944**]アイコンをダブルクリックし、[プリンタ]をクリックします。 3. [一時停止]の横にチェックマークがないことを確認します。[一時停止]の横にチェックマークがある場合は、[一時停止]をクリックしてこのオプションをオフにします。

#### プリンタのランプが点滅しているか確認する

詳細については、[「エラーメッセージとランプ](#page-54-0)」を参照してください。

#### カートリッジが正しく取り付けられていて、各カートリッジからシールと保護テープが取り外されていることを確認する

用紙が正しくセットされていることを確認する

詳細については、[「用紙のセット」](file:///C:/data/CHM_OUT/systems/944/JA/ug/ug_ja.chm/ug_ja/about.htm#1006705)を参照してください。

#### プリンタが **PictBridge** 対応カメラに接続されていないことを確認する

詳細については、「PictBridge [対応デジタルカメラから写真を印刷する](file:///C:/data/CHM_OUT/systems/944/JA/ug/ug_ja.chm/ug_ja/printing.htm#1108875)」を参照してください。

### <span id="page-53-1"></span>一般的なトラブルシューティング

### **FAX** に関するトラブルシューティング

プリンタとコンピュータの両方の電源がオンになっていて、**USB** ケーブルが正しく接続されていることを確認する コンピュータが、使用可能なアナログ電話回線に接続されていることを確認する

- <sup>l</sup> FAX 機能を使用するには、コンピュータの FAX モデムと電話回線を接続する必要があります。
- <sup>l</sup> 電話回線で DSL ブロードバンドサービスを使用している場合は、FAX モデムに DSL フィルタが取り付けられていることを確認します。詳細については、インターネットサ ービスプロバイダにお問い合わせください。
- <sup>l</sup> FAX 送信時は、コンピュータがダイアルアップモデムを介してインターネットに接続していないことを確認します。

外部モデムを使用するときは、モデムの電源がオンになっており、コンピュータに正しく接続されていることを確認する

### 用紙に関するトラブルシューティング

#### 用紙が正しくセットされていることを確認する

詳細については、[「用紙のセット」](file:///C:/data/CHM_OUT/systems/944/JA/ug/ug_ja.chm/ug_ja/about.htm#1006705)を参照してください。

#### プリンタに推奨されている用紙のみを使用する

詳細については、[「用紙のセット」](file:///C:/data/CHM_OUT/systems/944/JA/ug/ug_ja.chm/ug_ja/about.htm#1006705)を参照してください。

#### 複数のページを印刷するときは、用紙を少なめにセットして使用する

詳細については、[「用紙のセット」](file:///C:/data/CHM_OUT/systems/944/JA/ug/ug_ja.chm/ug_ja/about.htm#1006705)を参照してください。

#### 用紙が折れ曲がったり、破れたりしていないことを確認する

用紙が用紙サポーターの右側にそろえてあり、用紙の左端に合わせて用紙ガイドがセットされていることを確認する

### 紙づまりがないか確認する

プリンタとコンピュータを使用している場合

1 画面に表示される手順に従って紙づまりを取り除きます。

プリンタのみを使用している場合

紙づまりが用紙サポーター内で発生した場合、次の手順で取り除きます。

<span id="page-54-1"></span>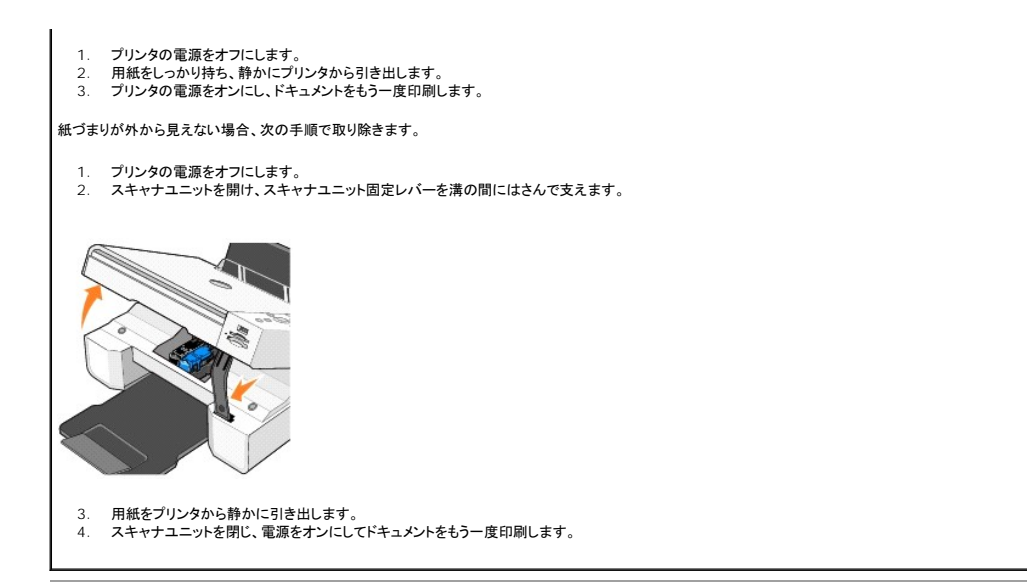

# <span id="page-54-0"></span>エラーメッセージとランプ

コンピュータの画面または操作パネルの画面に表示されるエラーメッセージには、次のものがあります。

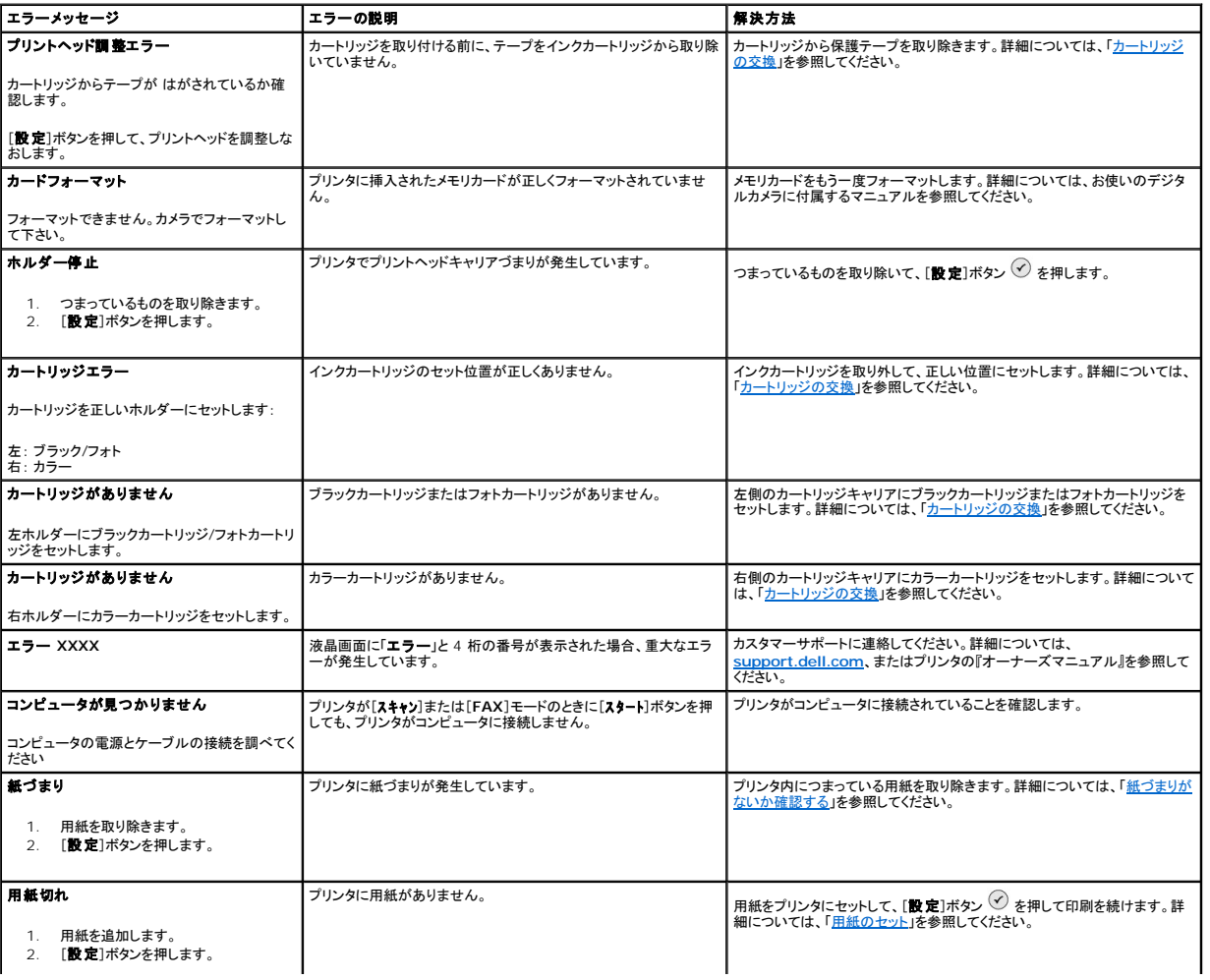

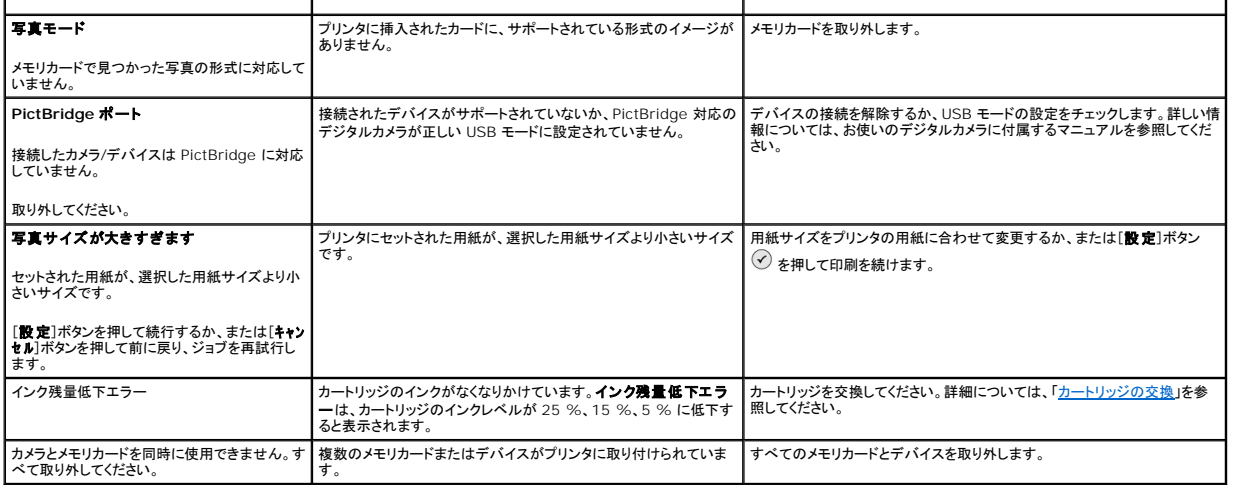

### <span id="page-55-0"></span>印刷品質の向上

ドキュメントが期待どおりの品質で印刷されない場合は、次のような方法で印刷品質を向上させることができます。

- <sup>l</sup> 適切な用紙を使用します。たとえば、フォトカートリッジで写真を印刷する場合は、Dell プレミアムフォトペーパーを使用します。
- <sup>l</sup> 重量紙、上質紙、またはコート紙を使用します。写真を印刷する場合は Dell プレミアムフォトペーパーを使用します。
- l 印刷品質を高く設定します。

印刷品質を高く選択するには、次の操作を行います。

- 1. ドキュメントを開いた状態で、[ファイル]、[印刷]の順にクリックします。
	- [印刷]ダイアログボックスが表示されます。
- 2. [設定]、[プロパティ]、または[オプション ]をクリックします(プログラムまたはオペレーティングシステムによって異なります)。
- 3. [品質**/**部数]タブで[品質**/**速度]を選択し、高品質の設定を選択します。
- 4. ドキュメントをもう一度印刷します。
- 5. 印刷品質が向上されない場合は、カートリッジのアライメント調整またはノズル清掃を行います。アライメント調整の詳しい情報については、「<u>カートリッジのアライメント調整</u>」を参照してください。<br>- カートリッジノズルの清掃の詳しい情報については、「[カートリッジ ノズルの清掃」](file:///C:/data/CHM_OUT/systems/944/JA/ug/ug_ja.chm/ug_ja/maintain.htm#1108887)を参照してください。

その他の解決方法については、**[support.jp.dell.com](http://support.dell.com/)** を参照してください。